# 看一次就会 云停车初级操作手册

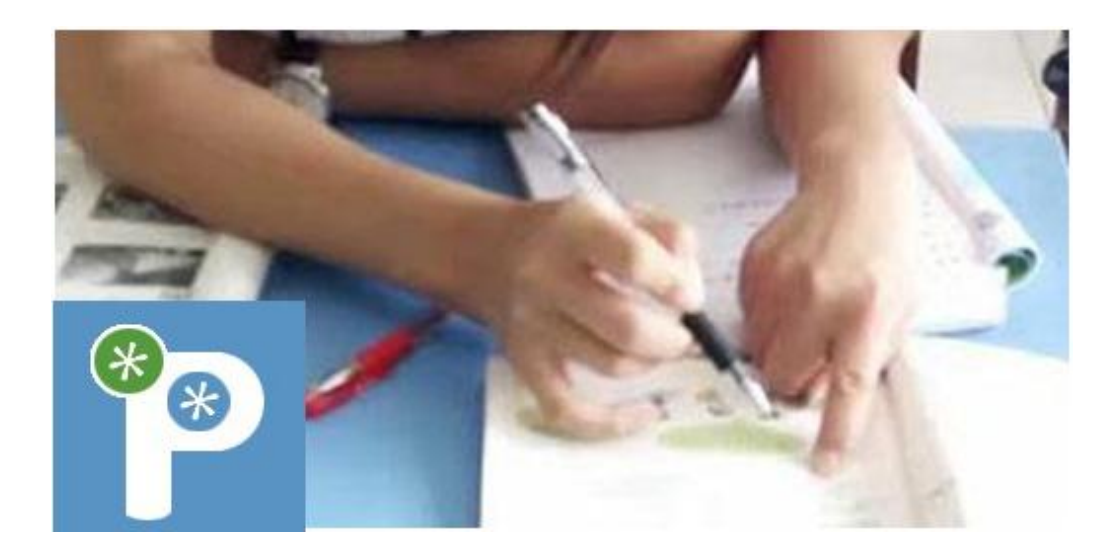

## 物联网 云停车

好好学习,天天向上

—— 毛泽东

## 目录

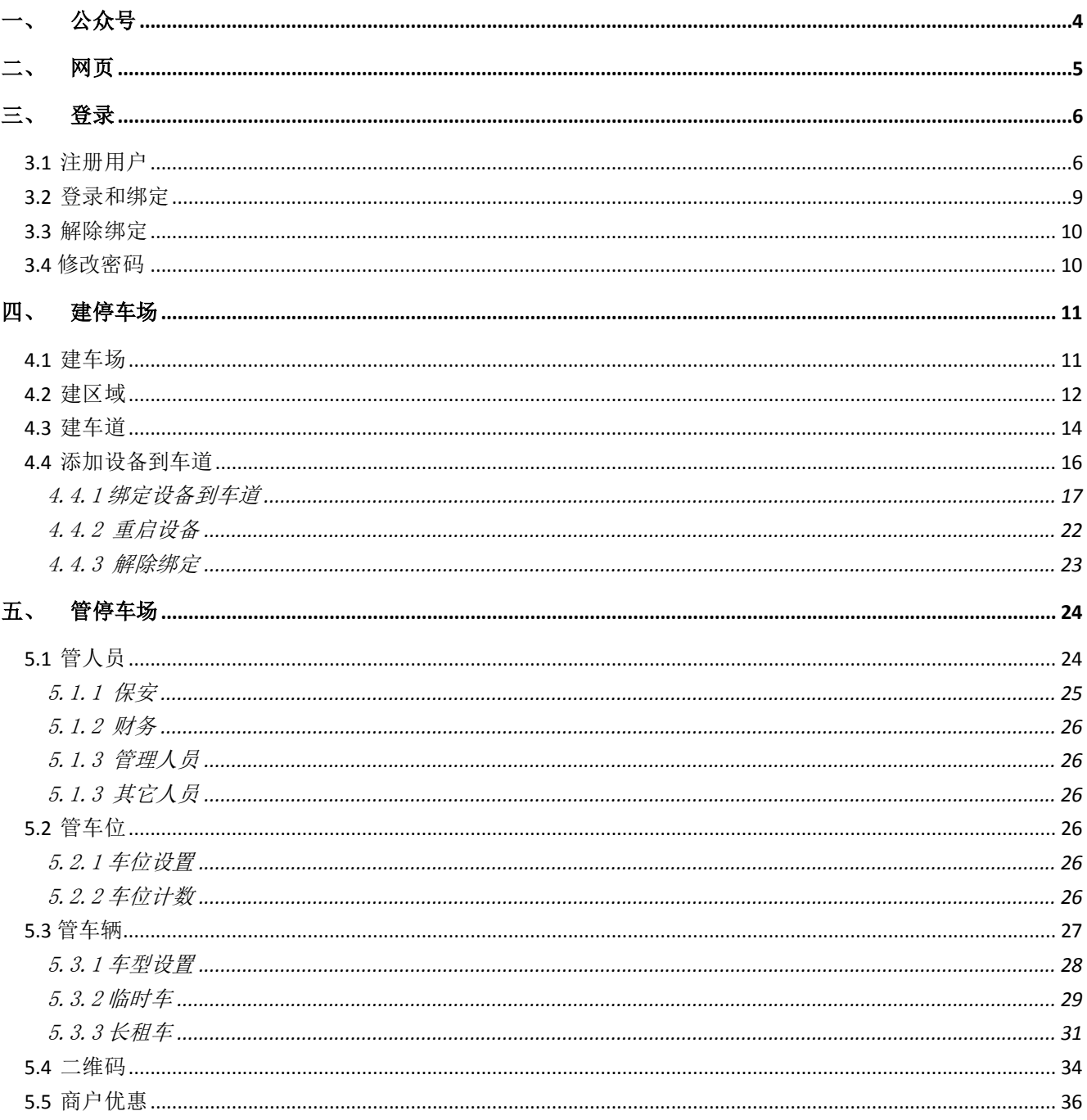

<span id="page-3-0"></span>一、 公众号

一部手机管理一个停车场。

扫码关注以下二维码,关注公众号,就可以获得相关应用。

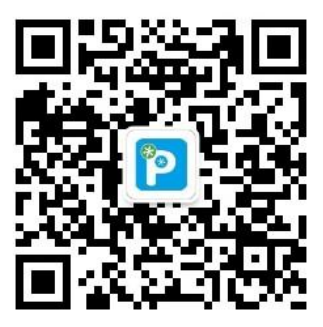

物感泊车(开车的人用)

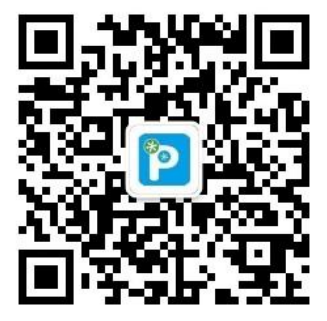

物感泊车管家(管停车场的人用)

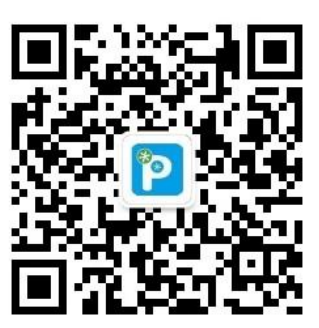

物感泊车商户通(特约商户用)

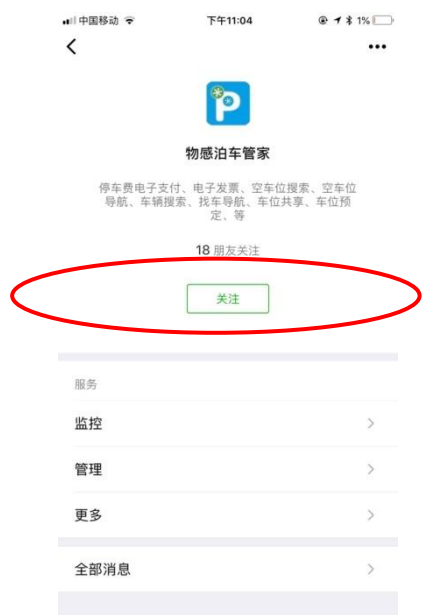

## <span id="page-4-0"></span>二、 网页

通过浏览器,也可以获得同样服务,通过浏览器访问一下网址即可。 http://www.wuganpark.com

wuganpark 系统主要通过公众号进行管理和服务,免电脑、免软 件、免数据库安装,降低安装成本、使用成本和维护成本。

## <span id="page-5-0"></span>三、 登录

<span id="page-5-1"></span>3.1 注册用户

新增用户、新建停车场都是通过上一级服务机构发放邀请码进行 管理。

新建停车场,需要从物感泊车服务网点索取初始邀请码;停车场 服务人员(保安、管理人员、财务)则需要从停车场超级管理员处索 取邀请码。

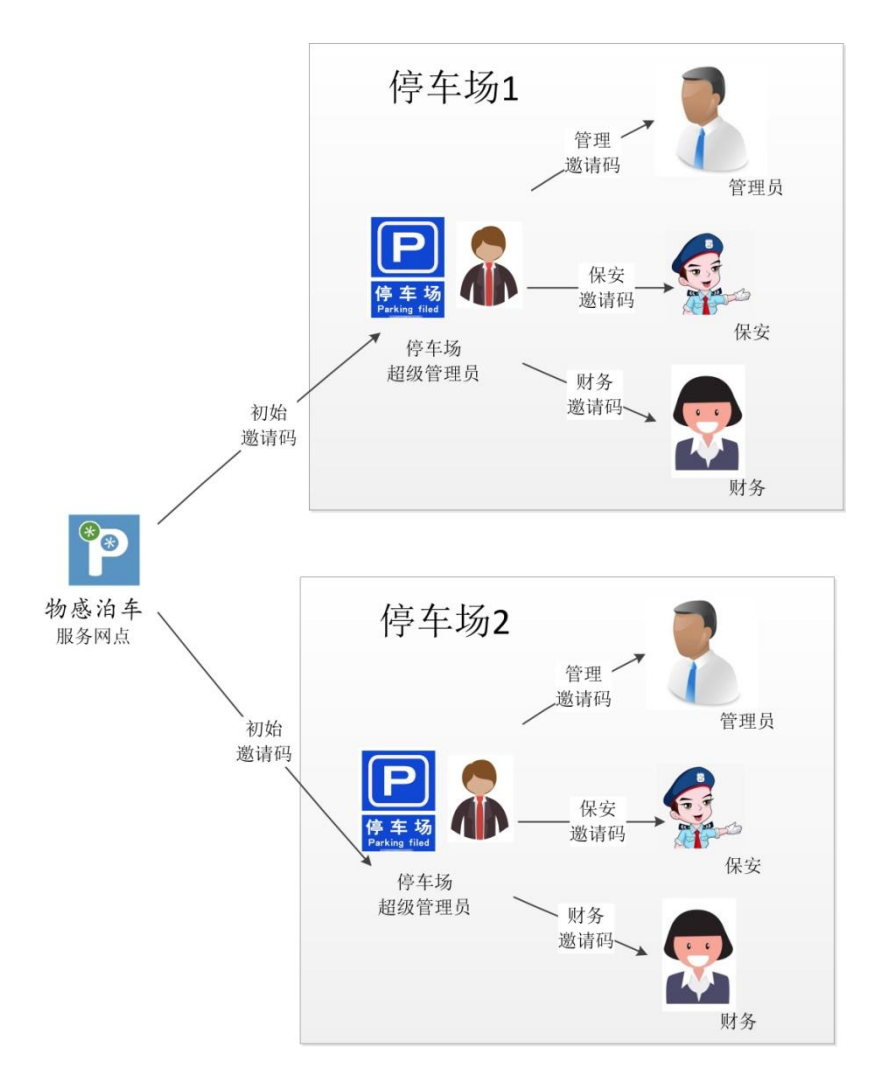

第一次登录,点击下图红色框完成用户注册,类似在网上注册邮 箱,输入自己的设置的用户名和密码,输入合法的邀请码,就可以完 成注册。

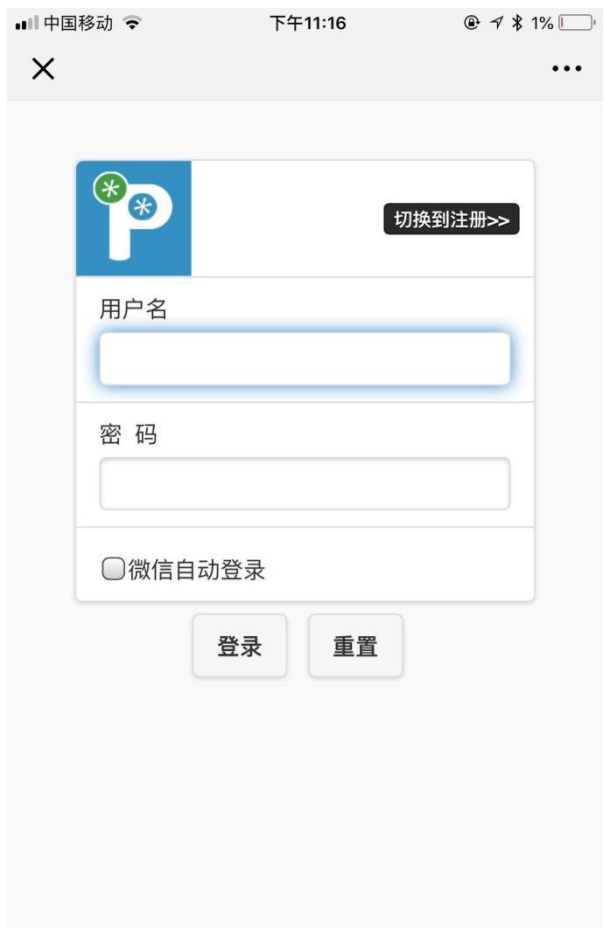

注册时,输入自己喜好的用户名和密码(要牢记自己的密码,登录时 要用到),同时输入从上一级服务人员处获得的邀请码(红色框内),输入 之后点击注册完成用户注册,就可以进入登录页面登录系统进行操作了。

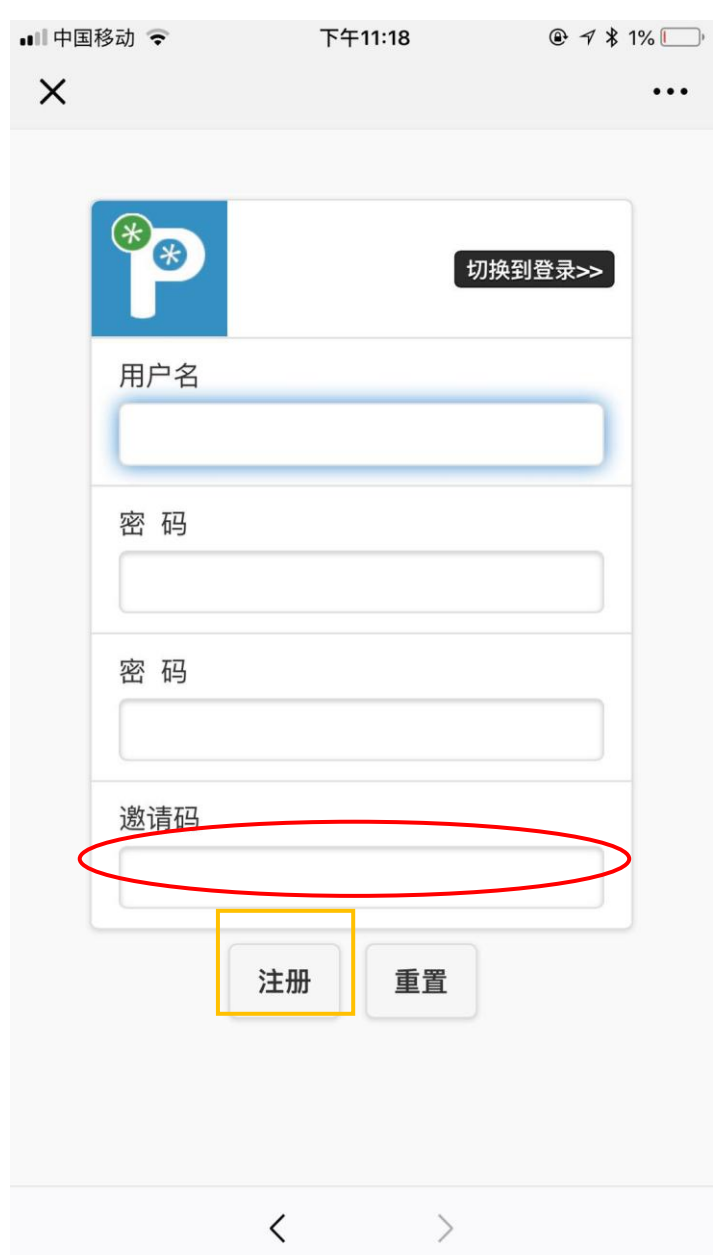

#### <span id="page-8-0"></span>3.2 登录和绑定

进入登录界面后输入自己的用户名和密码,勾选下面红色框内的"微 信自动登录"后,会将微信号与用户名进行绑定,下次进入系统就会自动 登录,不需要再次输入用户名和密码。

但是绑定微信号后,如果要用其它用户名登录,需要先解除绑定,才 能够输入用户名、密码。解除绑定是需要输入用户名和密码。

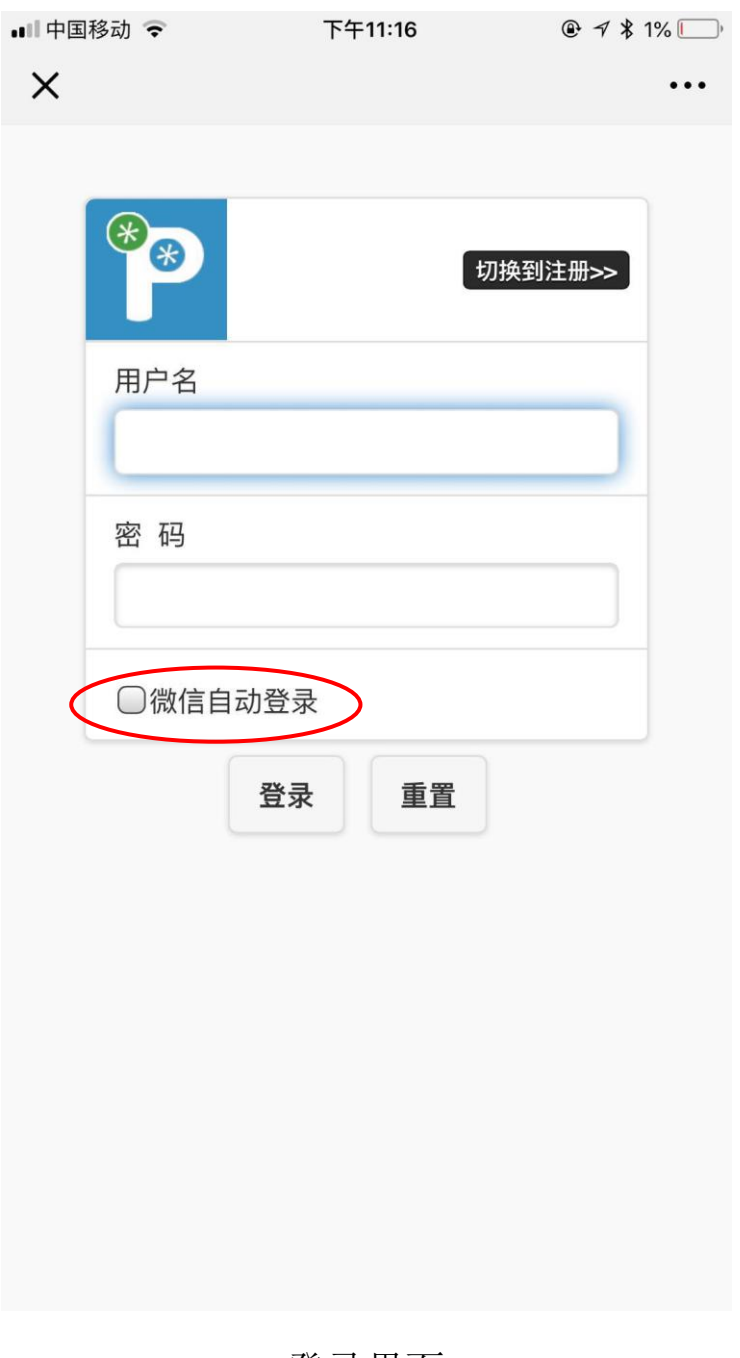

登录界面

#### <span id="page-9-0"></span>3.3 解除绑定

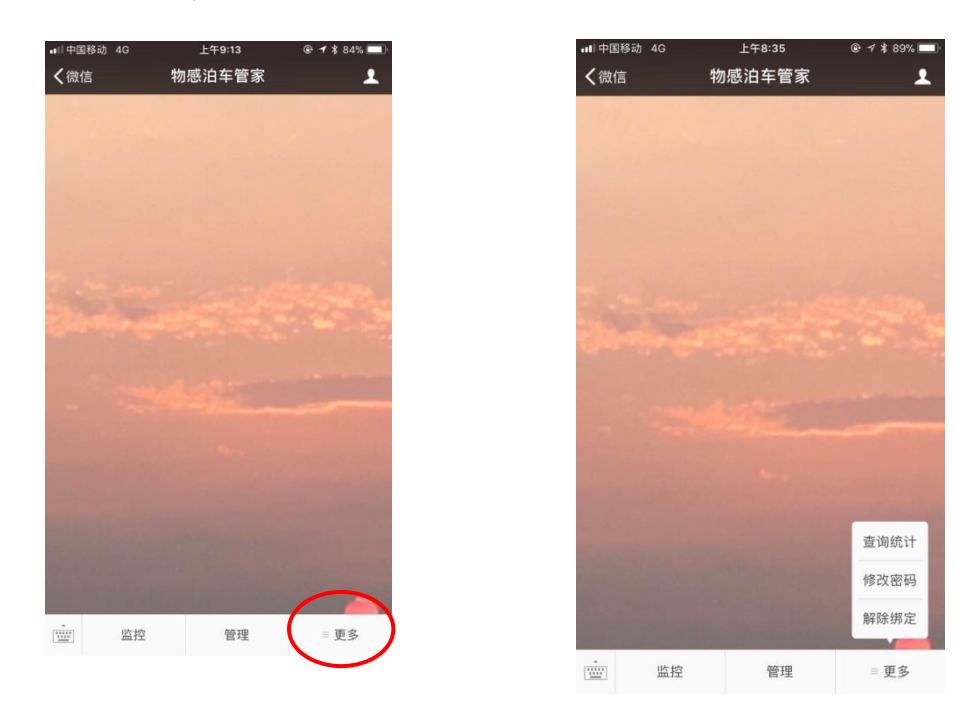

物感泊车管家—〉更多->解除绑定

<span id="page-9-1"></span>3.4 修改密码

物感泊车管家—〉更多-〉修改密码

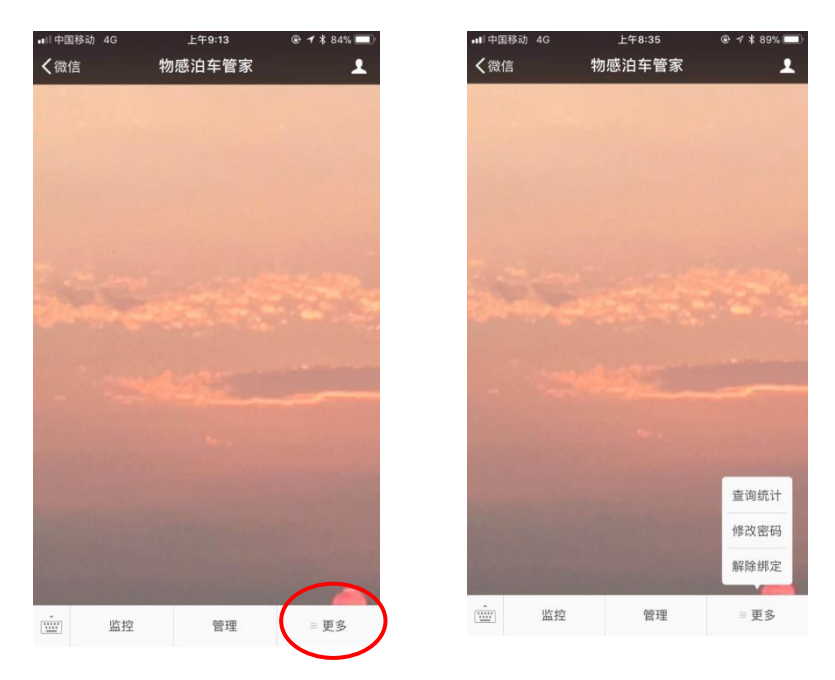

修改密码—〉(选中微信自动登录,黄色框内)登录物感泊车管 家一〉输入新密码(黄色框内),确定

## <span id="page-10-0"></span>四、 建停车场

通过简单的 4 个步骤,就可以将一个停车场纳入到物感泊车云管 理系统中。

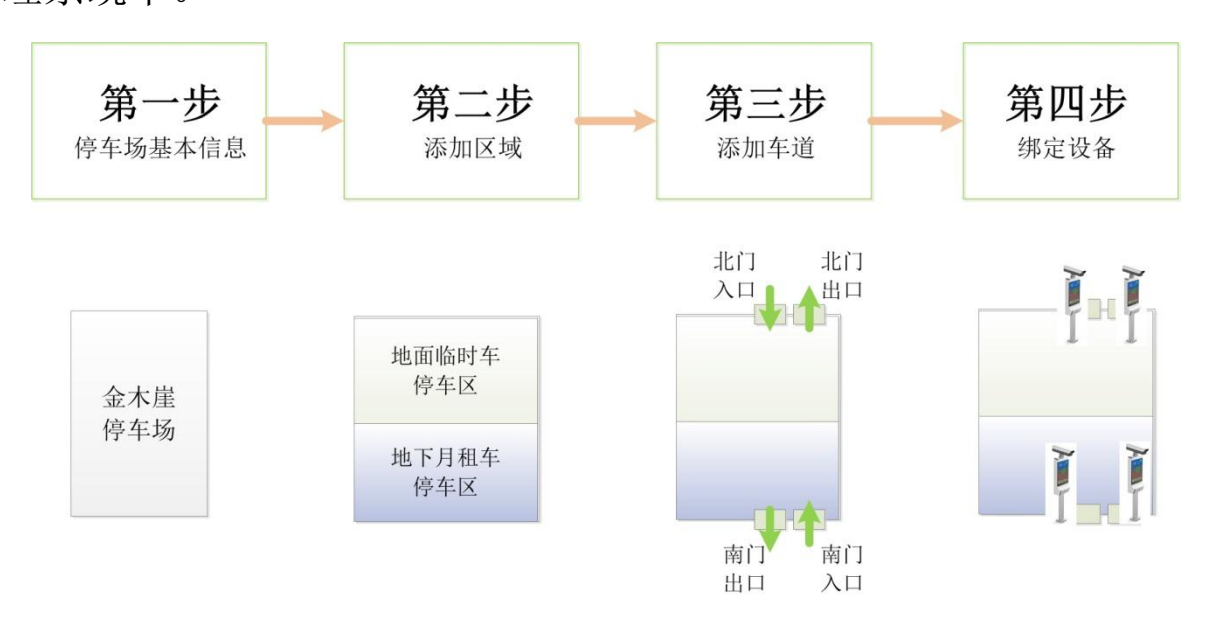

<span id="page-10-1"></span>4.1 建车场

按照提示填写停车场信息即可,需要重点说明的红色部分是在 停车场管理过程中非常有用的项目。

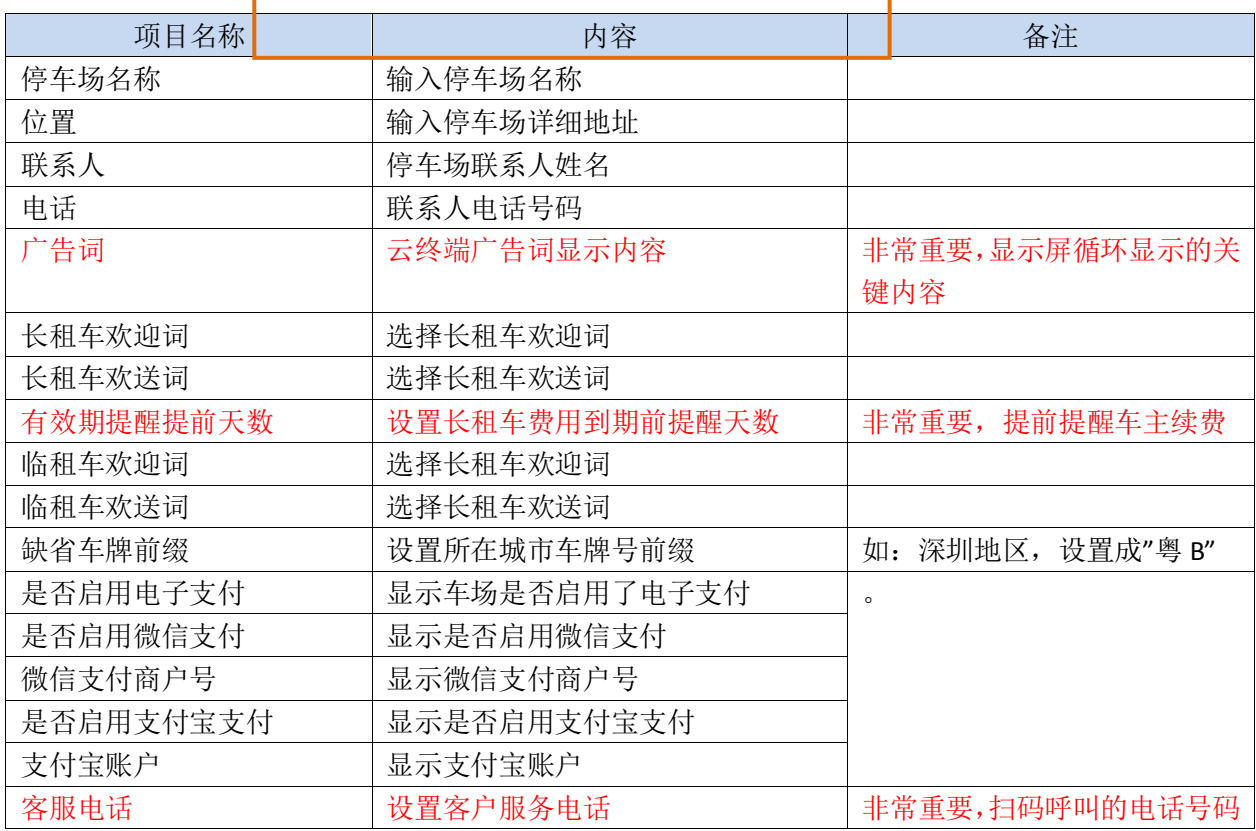

其他说明

<span id="page-11-0"></span>4.2 建区域

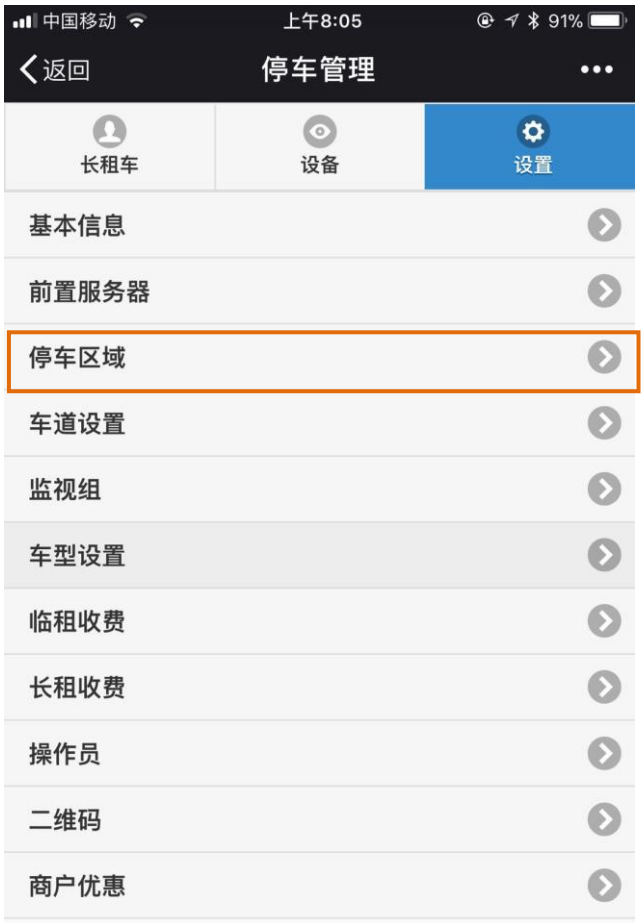

物感泊车

 $\Theta$ 

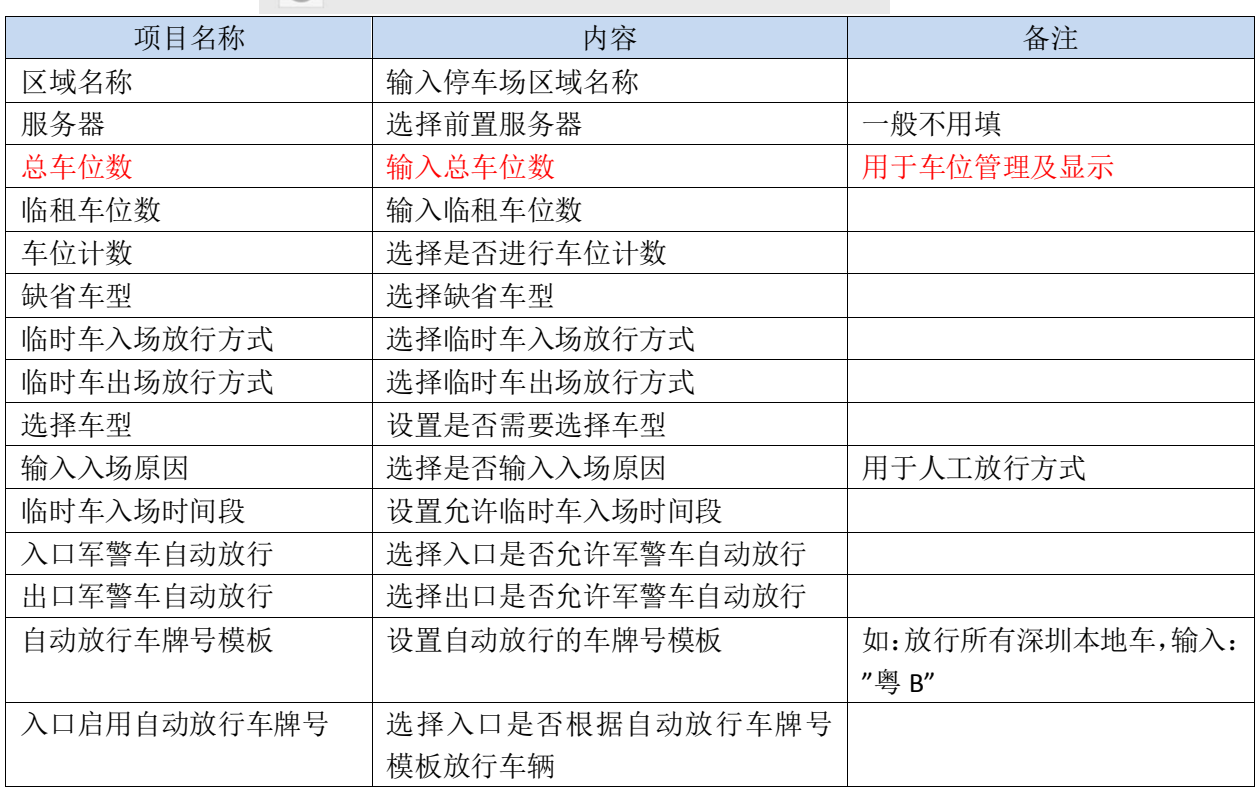

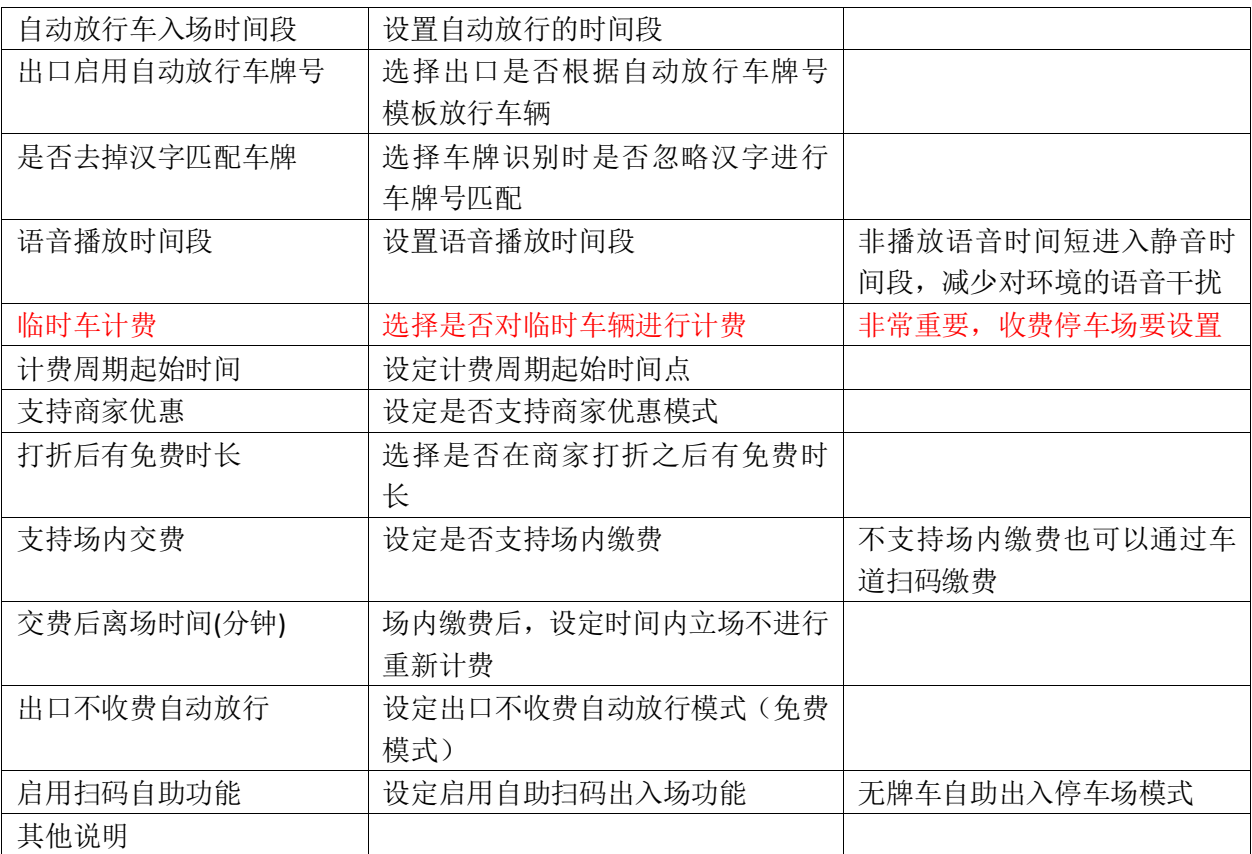

## <span id="page-13-0"></span>4.3 建车道

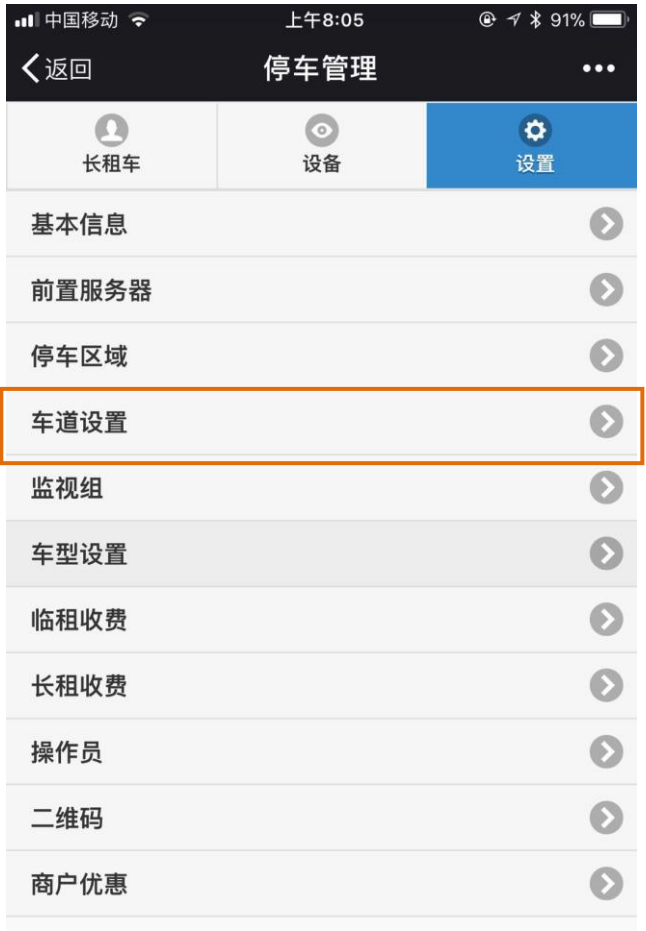

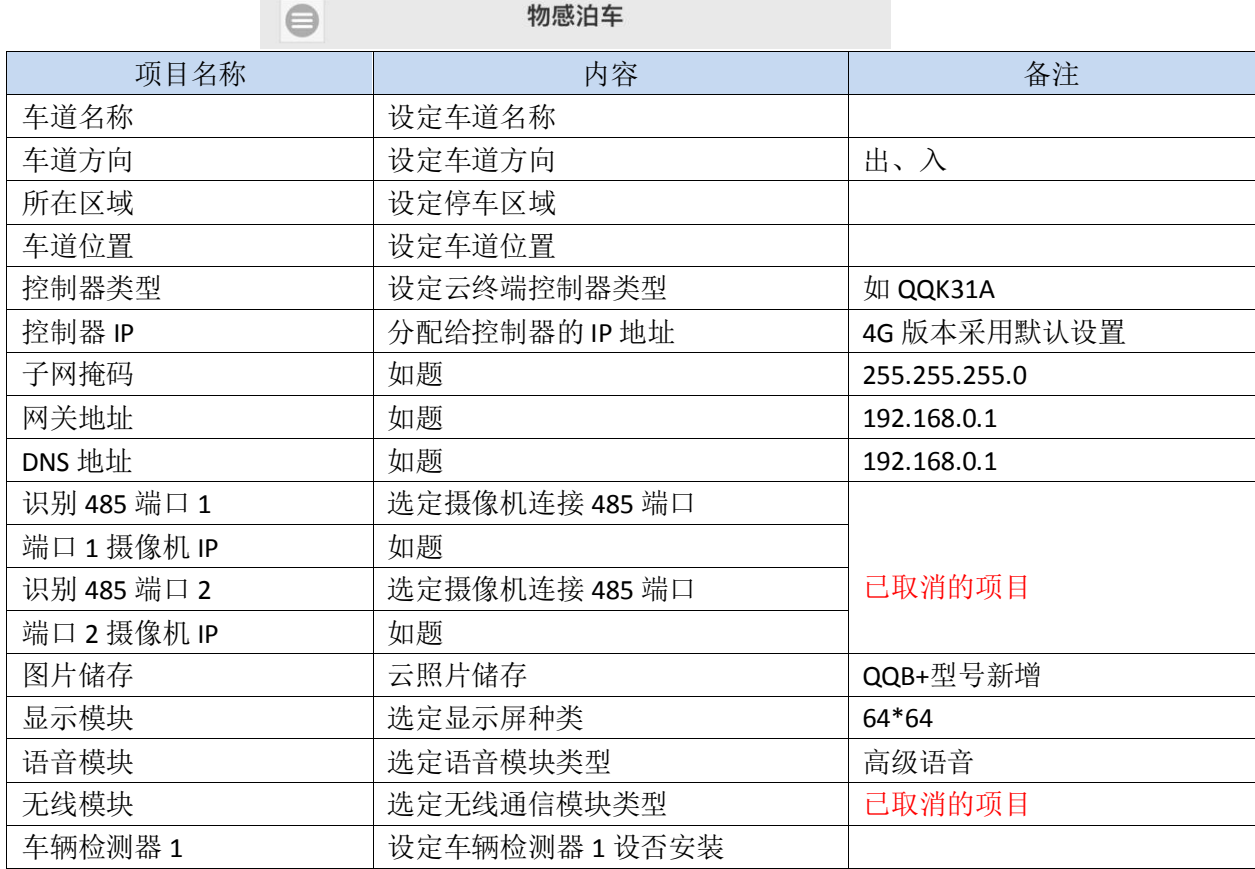

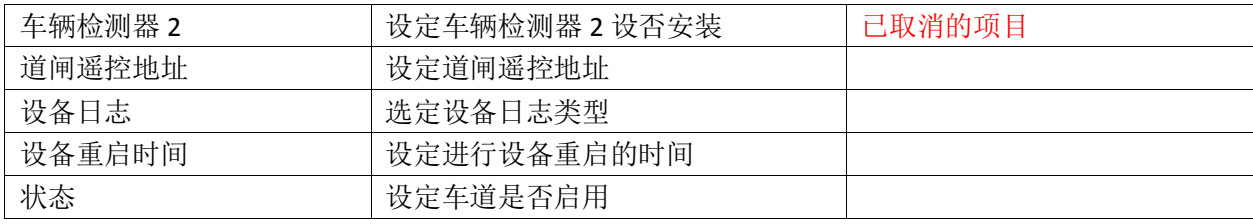

<span id="page-15-0"></span>4.4 添加设备到车道

登录后点击"设备"按钮(红色圆圈部分),进入车道设备管理。 对于已经绑定设备的车道,会显示车道设备信息,包括参数同步 情况, 白名单同步情况, 通行记录同步情况(绿色框),同时,在 线设备还会显示最近的同步时间。未绑定设备的车道,则会显示 "未绑定设备,请先绑定" (黄色框)。

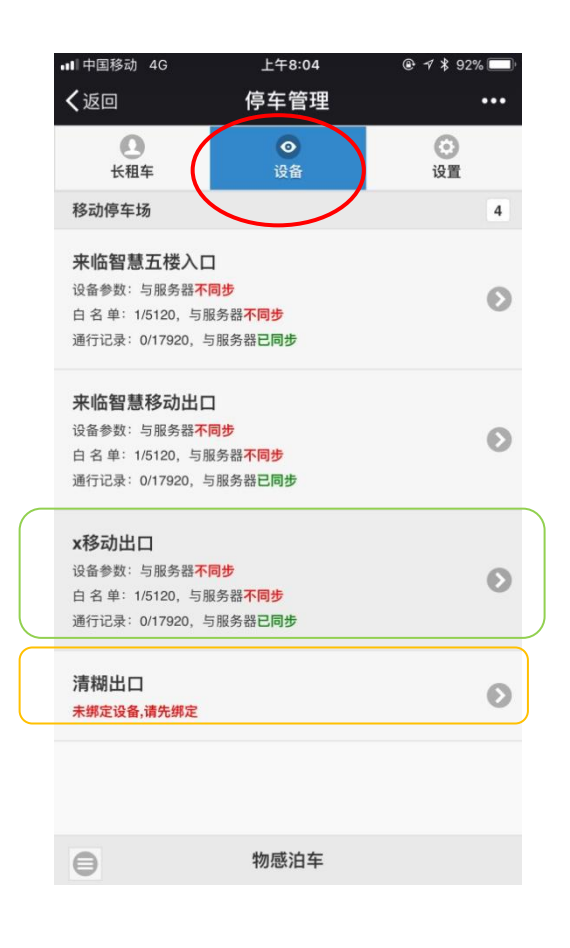

<span id="page-16-0"></span>4.4.1 绑定设备到车道

 点击未绑定设备的车道,进行设备绑定工作见图(点击黄色 框内)。

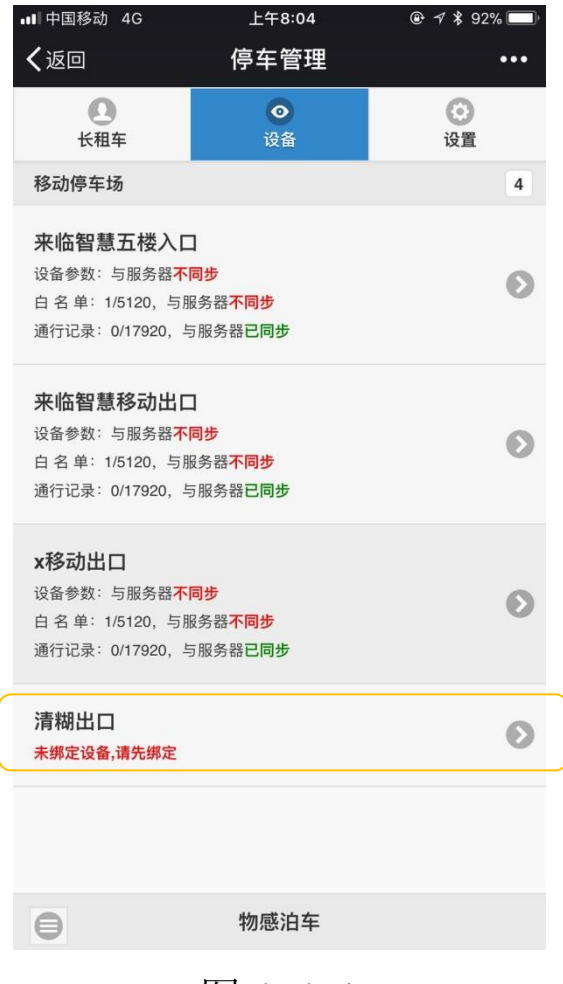

图 4.4.1

注意事项,绑定设备时,只能有一台未绑定设备连接到网上,其它 未绑定设备要处于关机状态见图 4.4.2

点击图 4.4.2 黄色框,扫描相机二维码(也可以手工输入相机二 维码旁边的相机编码), 见图 4.4.3, 如果期间出现蓝牙扫描窗口, 点 击叉号关闭蓝牙扫描窗口。

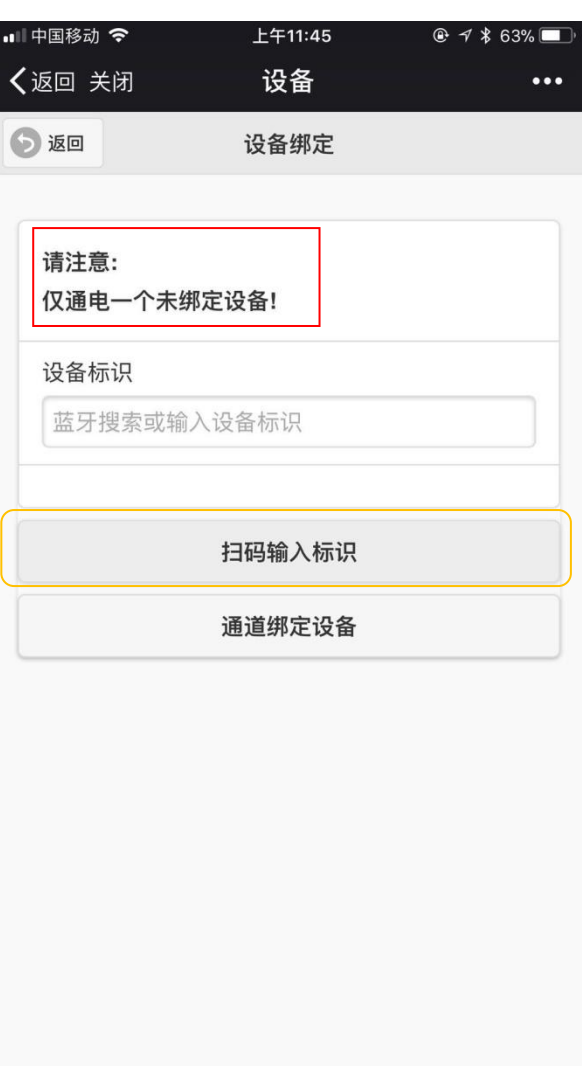

图 4.4.2

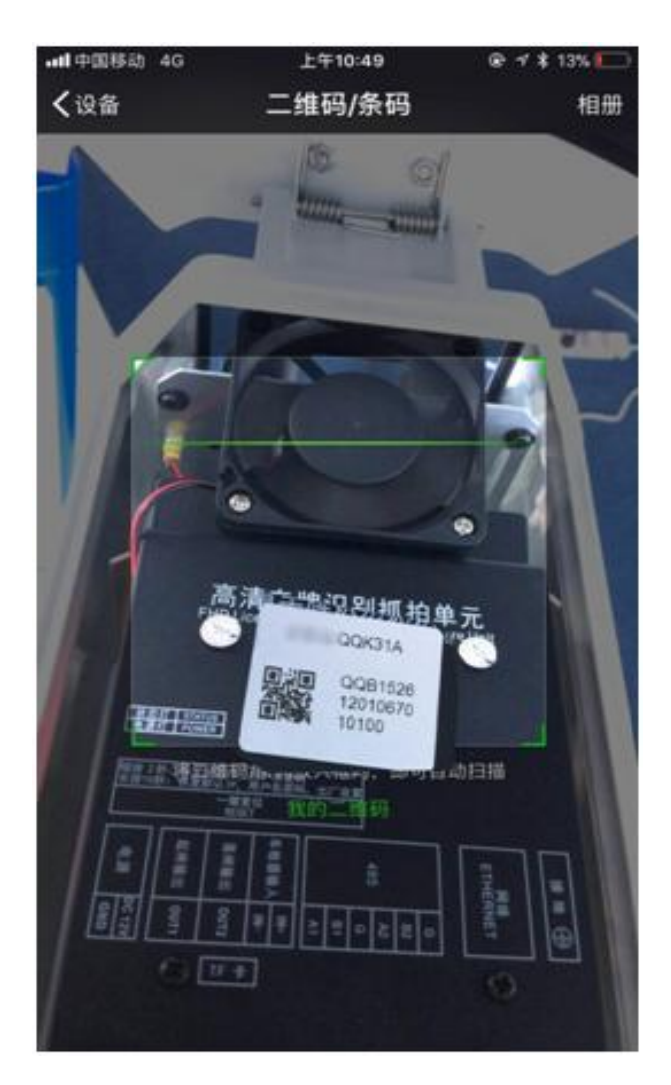

图 4.4.3 扫描相机二维码

正确扫描二维码之后,会出现图 4.4.4 所示的红色框内相机 ID 号, 点击红色框内"通道绑定设备"按钮,完成设备绑定。

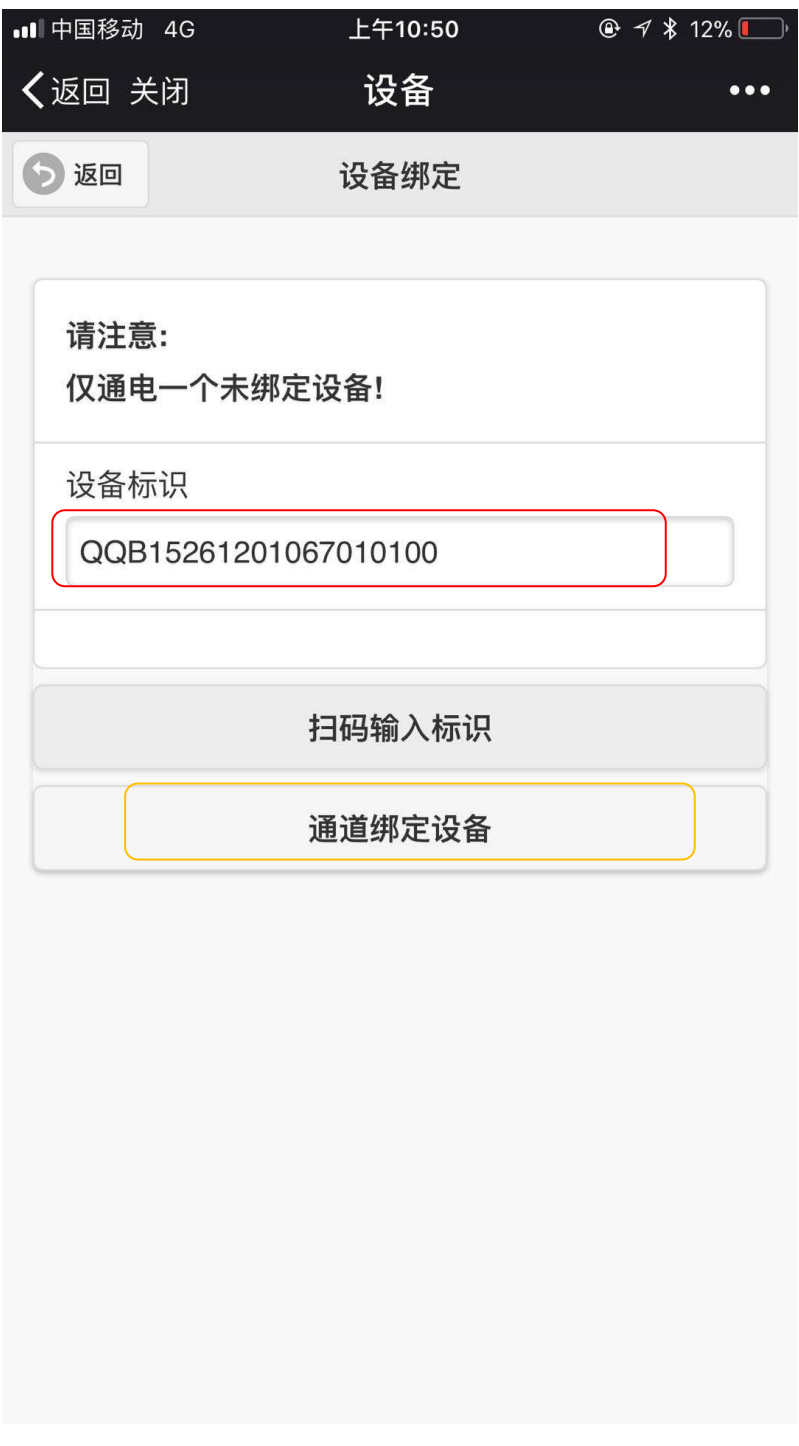

## 图 4.4.4 绑定设备

绑定设备之后,等待设备同步完成,见图 4.4.5.完成同步后点击红色框, 进入图 4.4.6 所示的页面,点击红色框,重启设备。

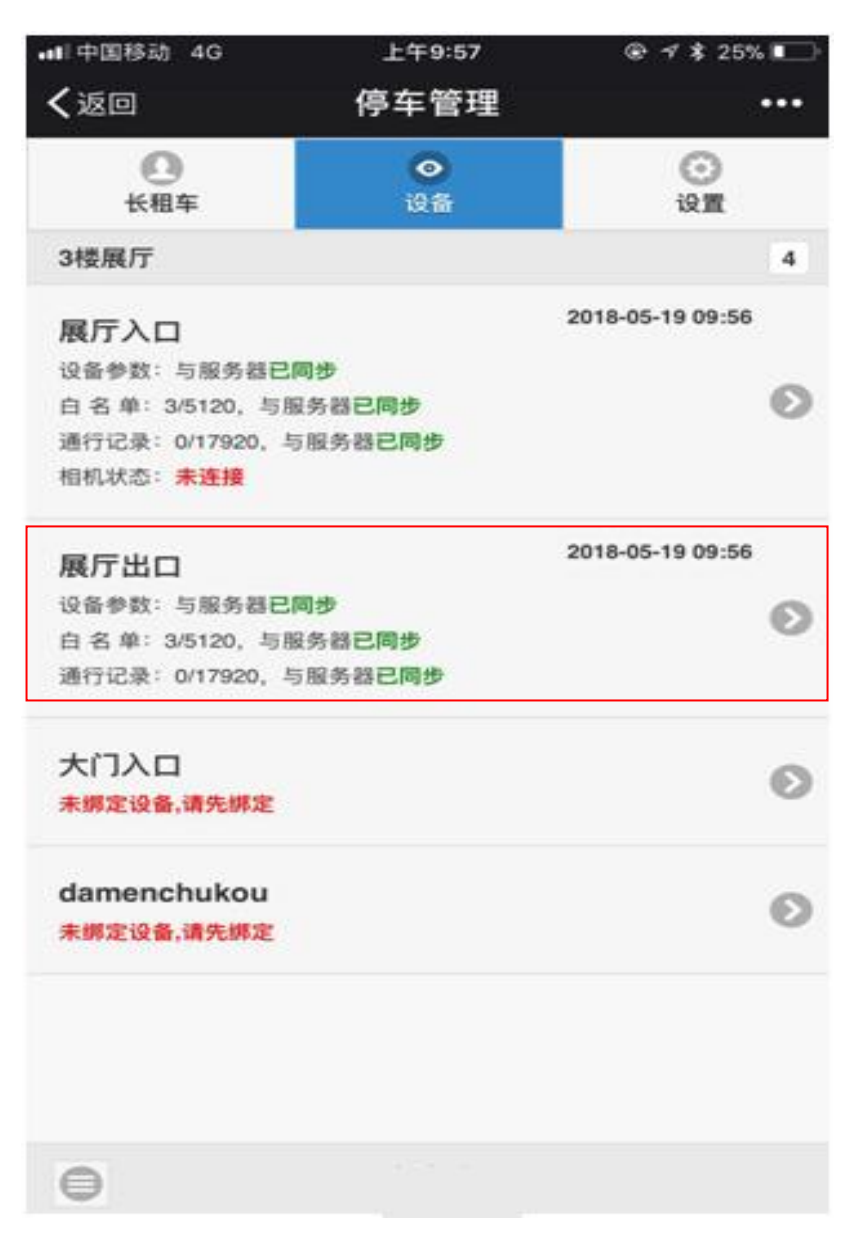

图 4.4.5

<span id="page-21-0"></span>4.4.2 重启设备

点击"重新启动"按钮,设备会重新启动,设备设置(比如 IP 地址) 正式生效,见图 4.4.6,设备重启之后,设备绑定工作才算全部完成。

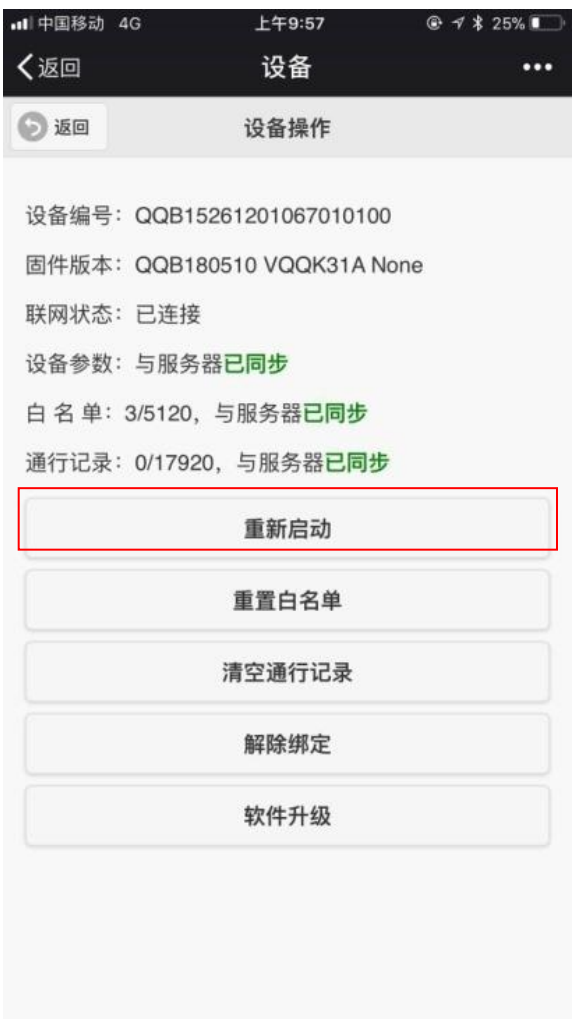

图 4.4.6

<span id="page-22-0"></span>4.4.3 解除绑定

当车道设备需要更换时,需要先对该车道的设备进行解绑,才能将新 设备绑定到该车道上。

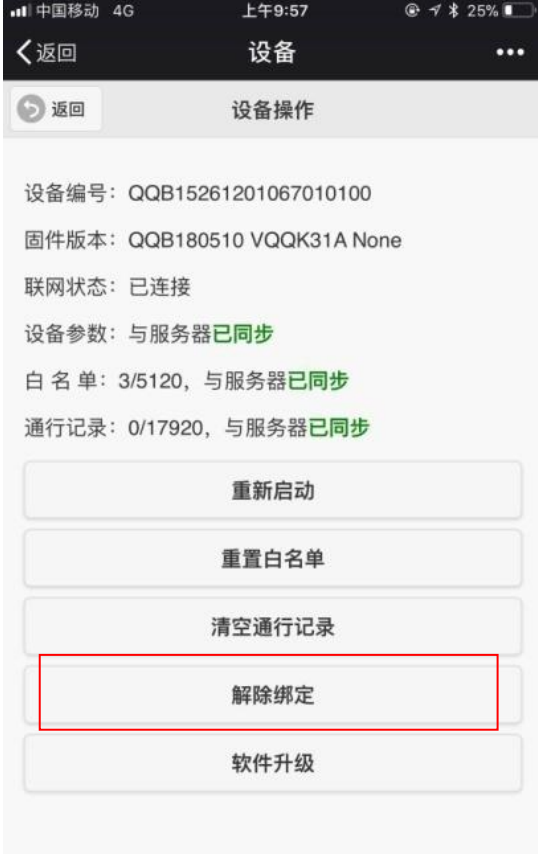

## <span id="page-23-0"></span>五、 管停车场

<span id="page-23-1"></span>5.1 管人员

添加操作员,操作员按照角色进行管理,不同角色的操作人员 具有不同的管理权限。

管理—〉设置—〉操作员—〉添加操作员,添加操作员完成后, 将邀请码发放给对应的操作人员,操作人员通过邀请吗进行注册。

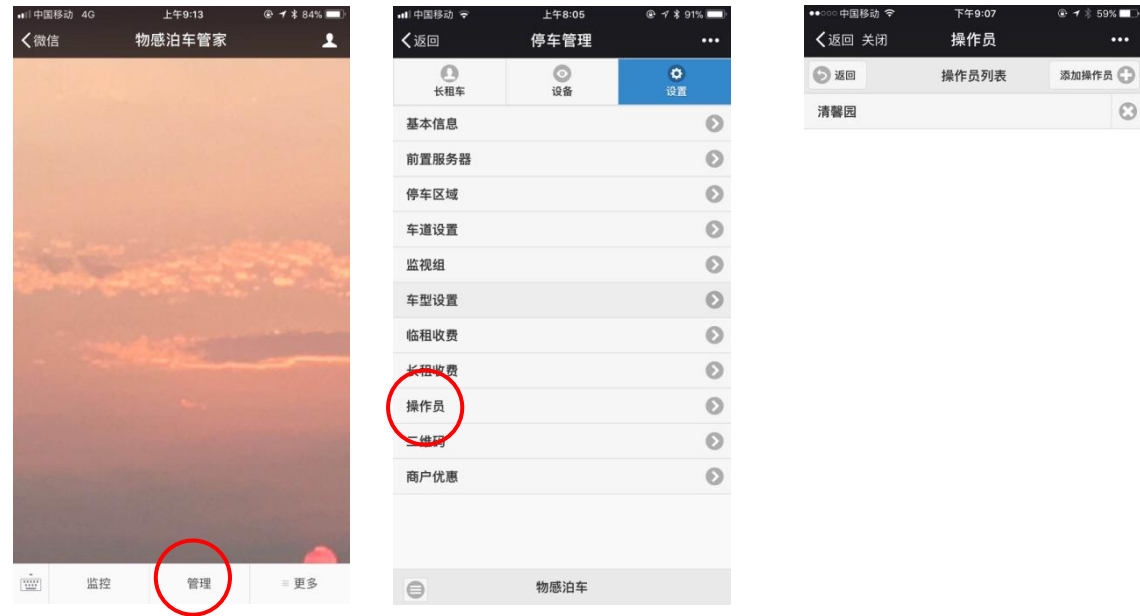

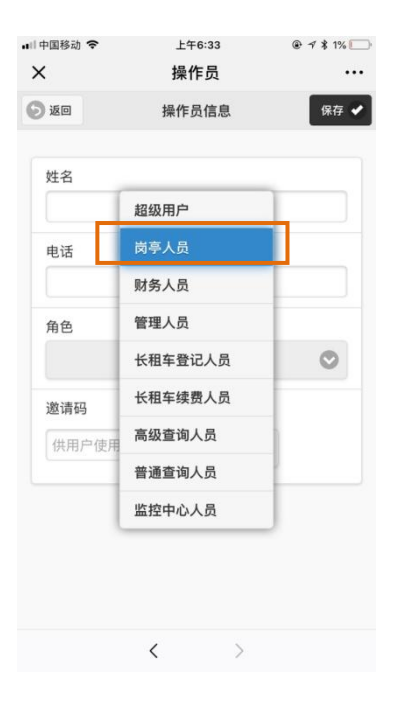

 $\circledcirc$ 

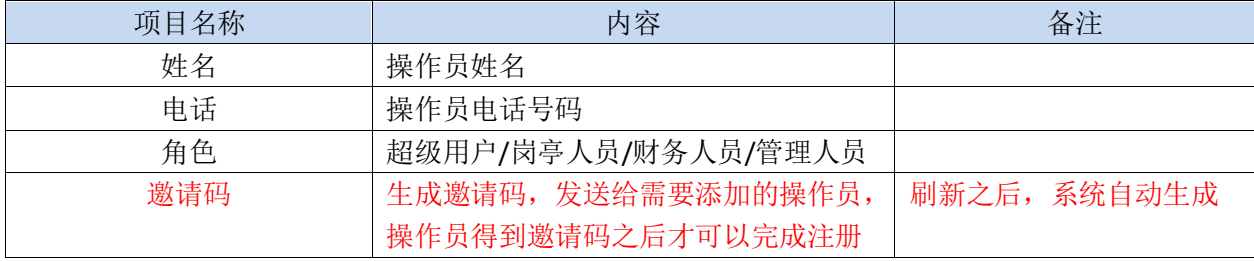

<span id="page-24-0"></span>5.1.1 保安

要增加一个保安,添加操作人员时,选岗亭人员,或者监控中 心人员。

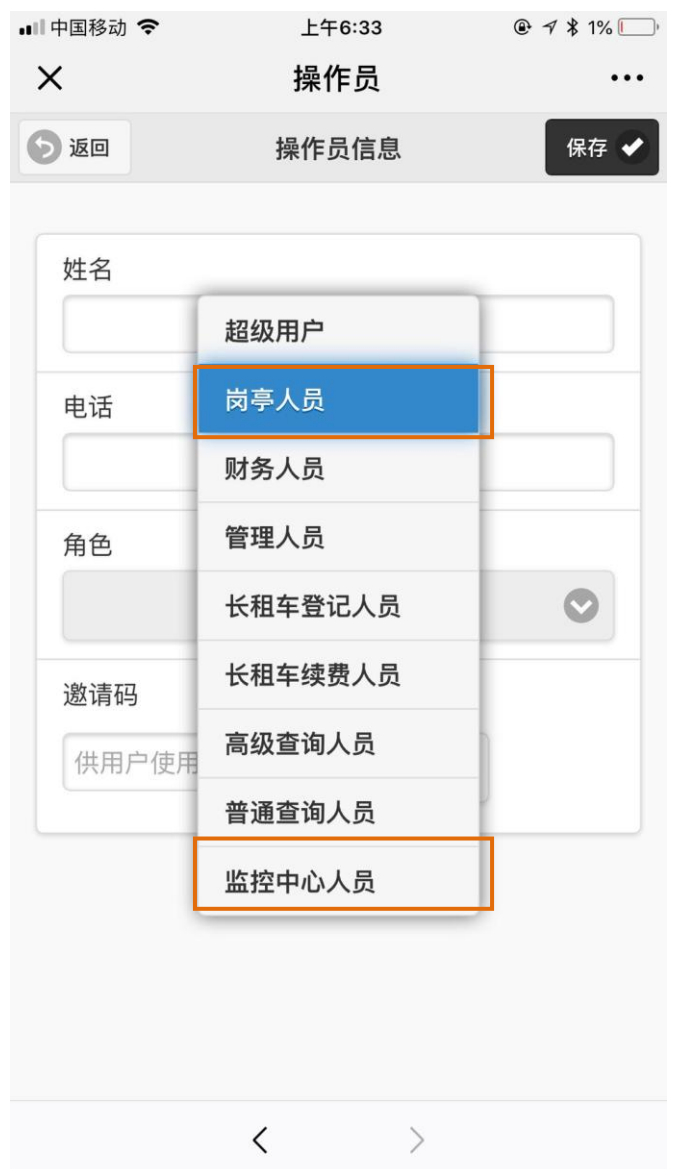

保安值班时,选择监控菜单登录物感泊车系统,再选择一个监 视组,监视组里有被监控的车道信息,包括视频、图片、文字信

息。

<span id="page-25-0"></span>关于监视组,参考"中级手册"关于监视组的内容。 5.1.2 财务

要增加一个财务,添加操作人员时,选财务人员。

<span id="page-25-1"></span>5.1.3 管理人员

要增加一个管理人员,添加操作人员时,选管理人员。

<span id="page-25-2"></span>5.1.3 其它人员

物感泊车系统可以将部分工作由单独的人来做,比如独立负责 长租车登记的人员、独立长租车续费的人员、普通查询人员、高 级查询人员等,详细内容见"中级手册"。

<span id="page-25-3"></span>5.2 管车位

需要在入口显示屏显示场内空余车位(包括总车位和临时车位), 可以在停车区域进行设定。

<span id="page-25-4"></span>5.2.1 车位设置

通过设置->停车区域,设定停车区域车位数量,用于 显示屏上显示车位信息。

<span id="page-25-5"></span>5.2.2 车位计数

通过设置-〉停车区域-〉车位计数,显示屏上的车位信息才能 在区域内车辆数量发生变化时准确显示车位信息。计数方式常规 选择"出入计数",关于"场内计数"和"共享车位计数",参见 "中级手册"。

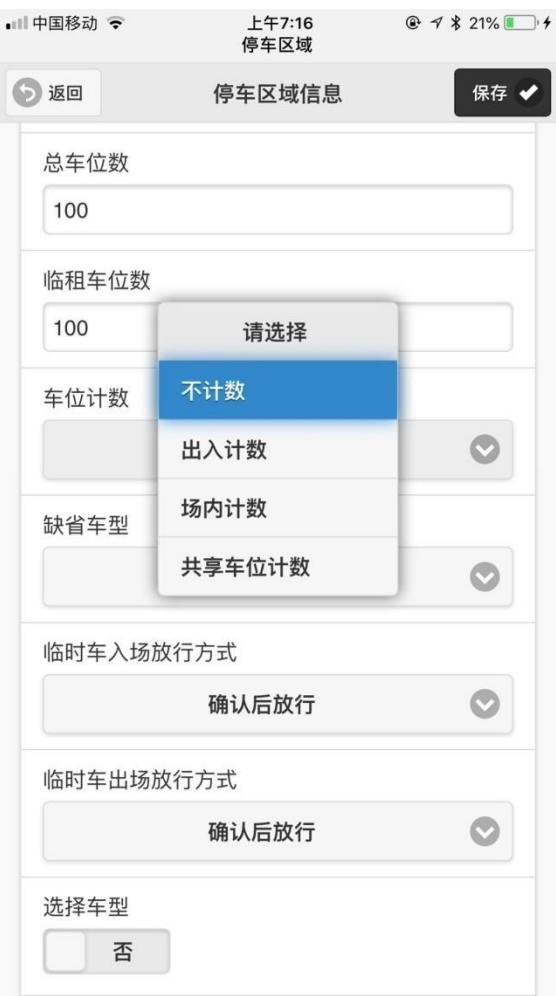

<span id="page-26-0"></span>5.3 管车辆

物感泊车系统将车辆管理类型分为临时车和长租车进行管理, 每一种管理类型下的车辆可以按照车型进行细分管理,下表为一 个简单例子。

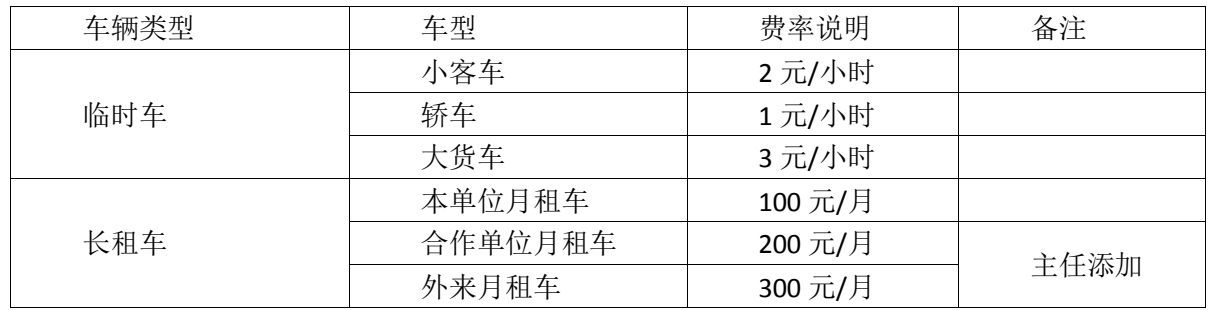

<span id="page-27-0"></span>5.3.1 车型设置

物感泊车系统可以根据管理需要,设定不同的车型,进行收费。

操作方式:设置—〉车型设置

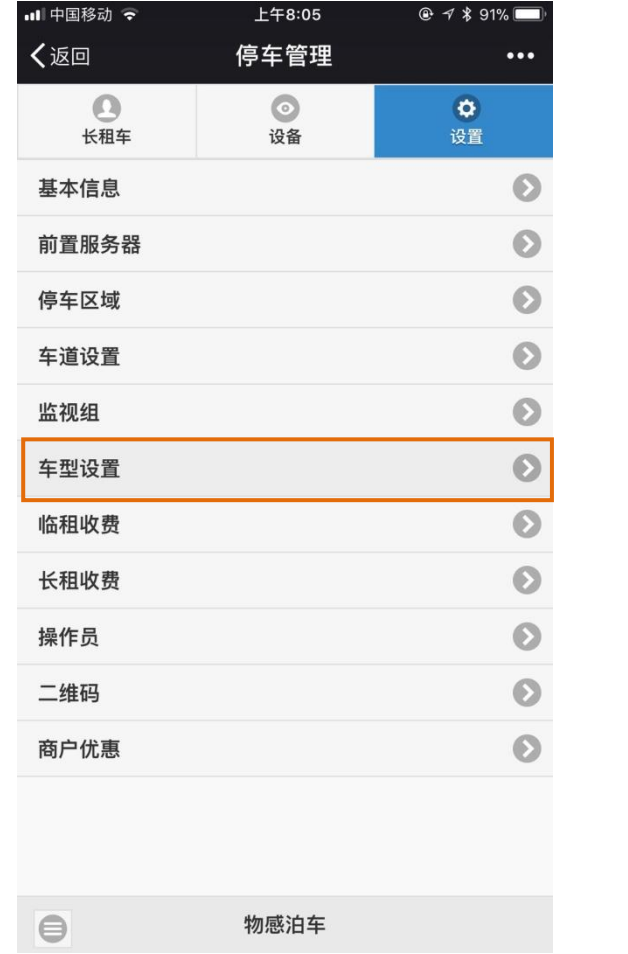

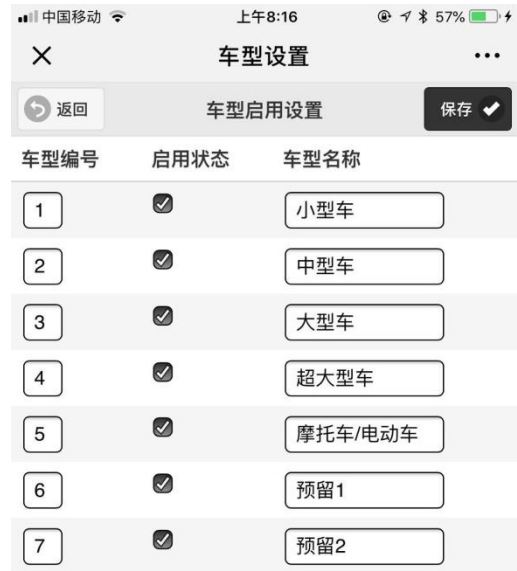

 $\langle$   $\rangle$ 

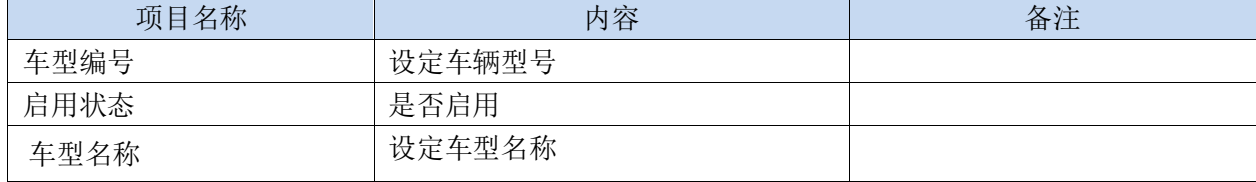

#### <span id="page-28-0"></span>5.3.2 临时车

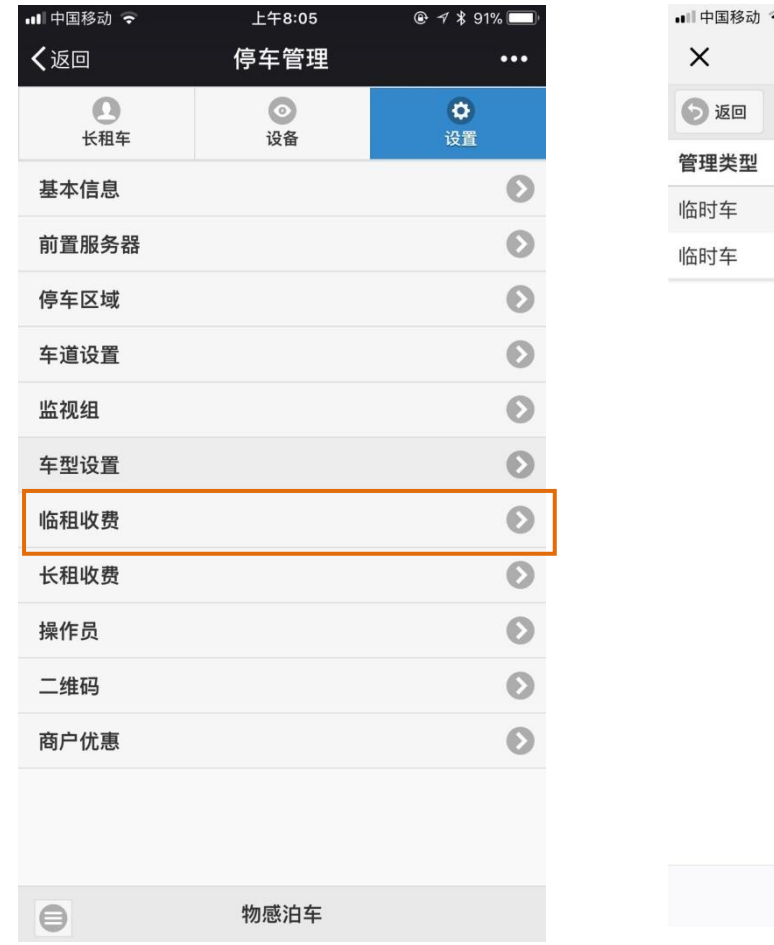

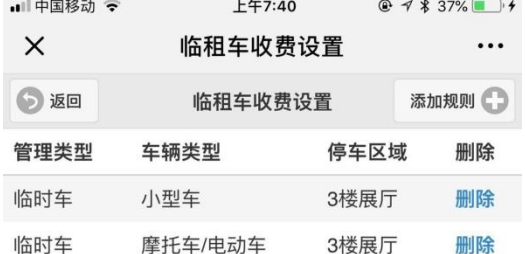

 $\begin{array}{ccccccc} \leftarrow & & \rightarrow & & \rightarrow & & \end{array}$ 

临时车收费规则设置(参见中级手册)需要特别提醒的是:设 定好收费规则,需要在"设置—〉停车区域"内,首先设置临时 车出场放行方式为"确认后放行",见下图红色框。

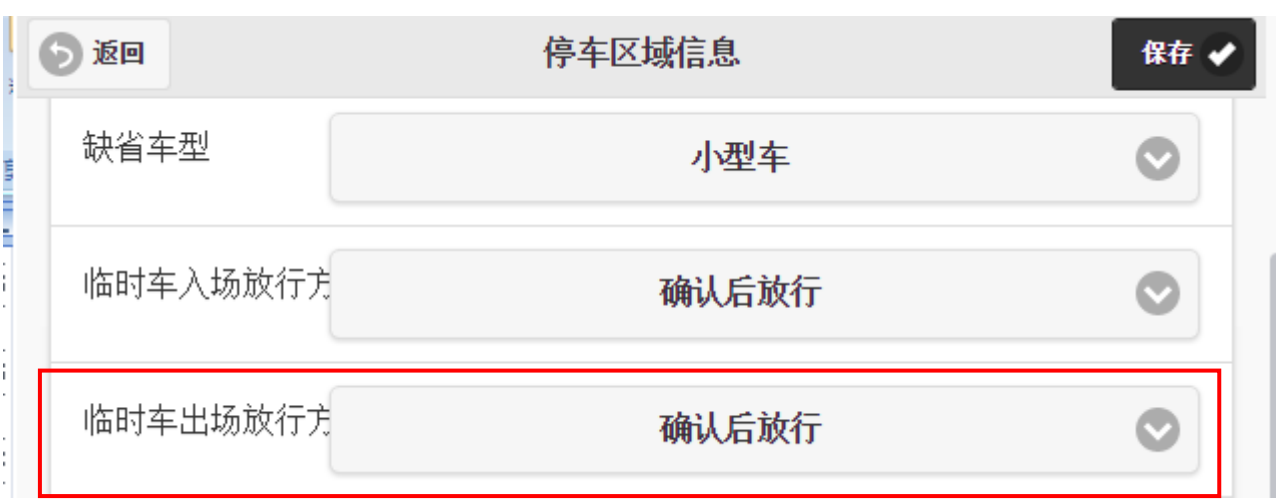

还需要在"设置一〉停车区域"内,将"临时车计费"设置成 "是",车辆出入的时候才会在出口显示屏上显示收费信息。

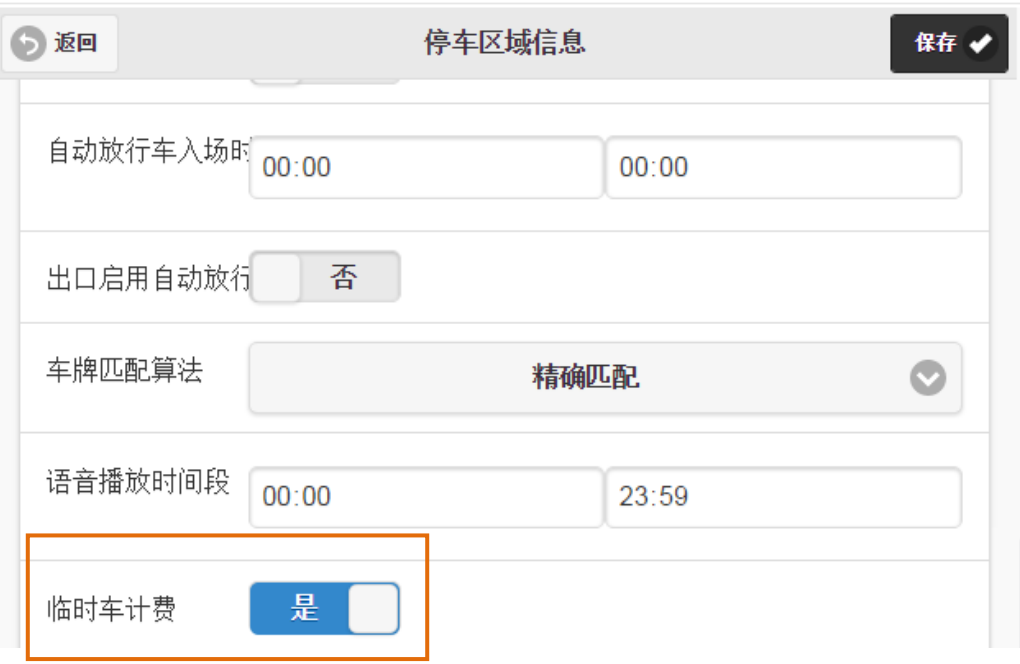

#### <span id="page-30-0"></span>5.3.3 长租车

物感泊车可以设定多种月租车的管理类型,便于进行分类管 理。

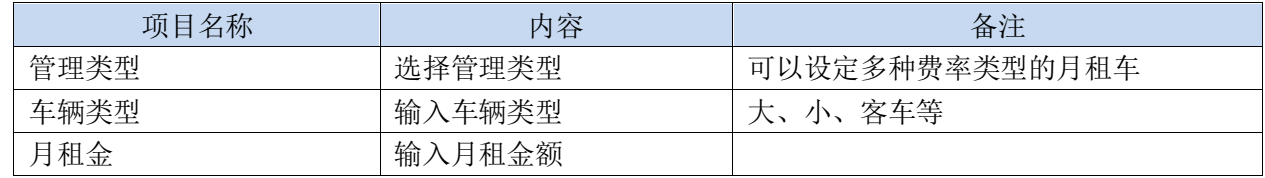

#### 5.3.3.1 长租车表格导入

添加长租车可以通过手工添加,也可以通过 Excel 表格导入, Excel 表格模板可以从物感泊车公主号或者网页上下载(见绿色 框)。

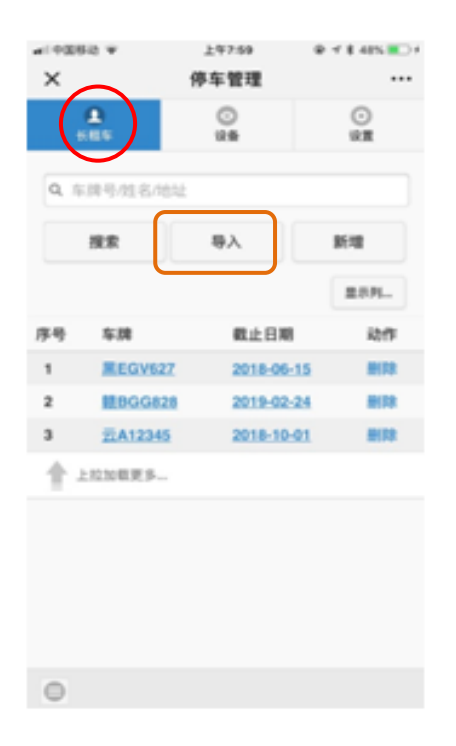

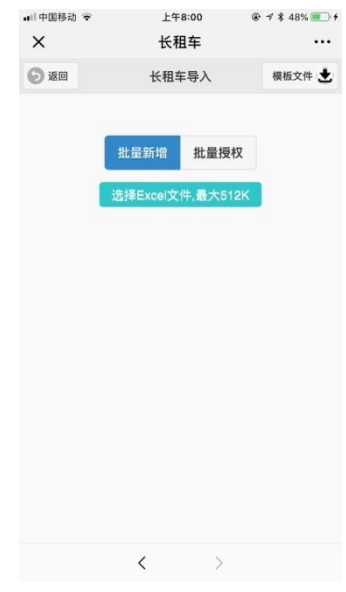

## 5.3.3.3 长租车手工添加

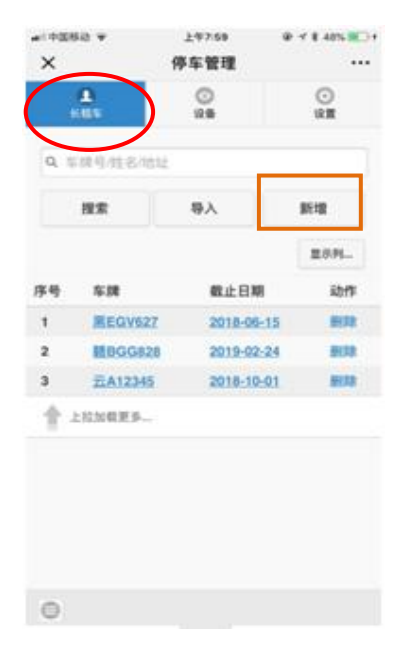

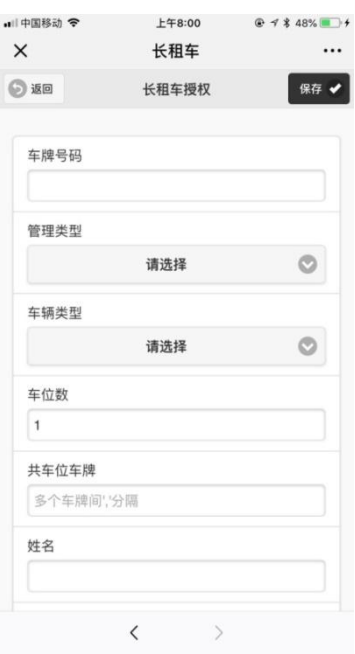

保存 ✔

 $\bullet$ 

#### 5.3.3.3 长租车续费

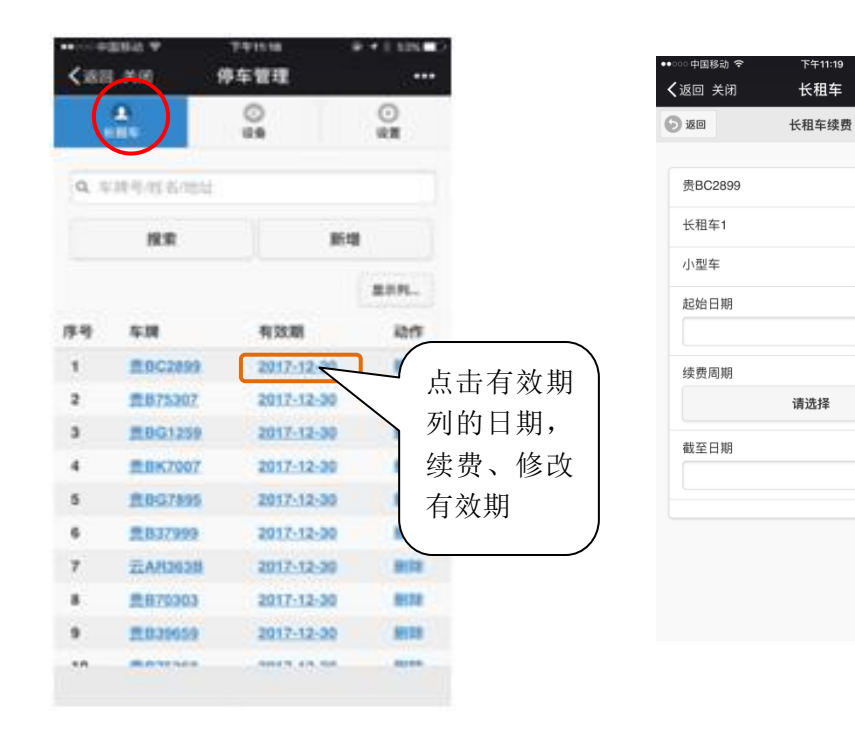

## 5.3.3.4 长租车收费方式增加/修改

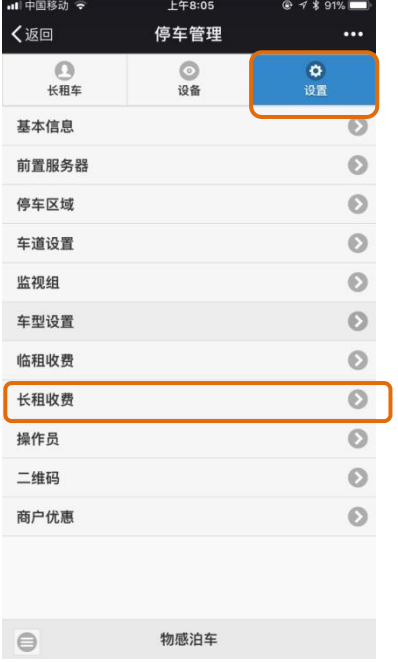

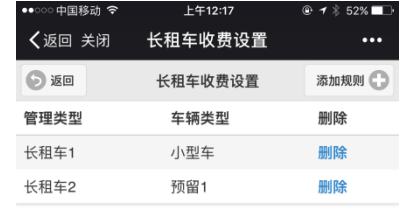

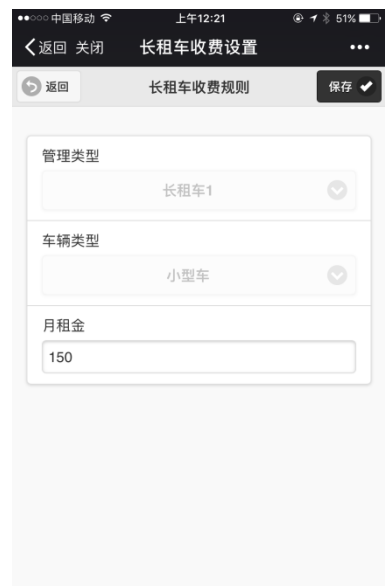

<span id="page-33-0"></span>5.4 二维码

为方便用户通过手机缴费,系统自动生成针对不同用途二维码, 各项目在公司提供的二维码模板上替换二维码之后,印刷使用。

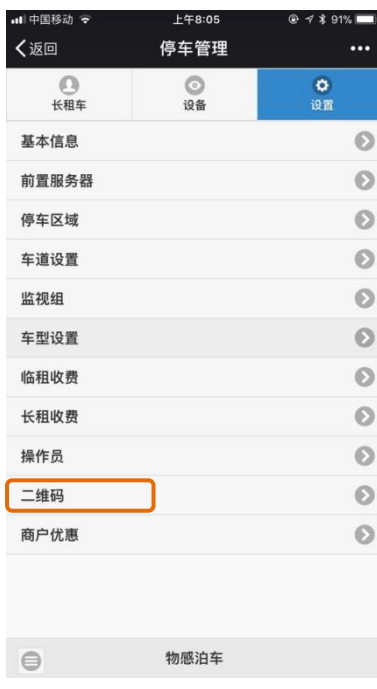

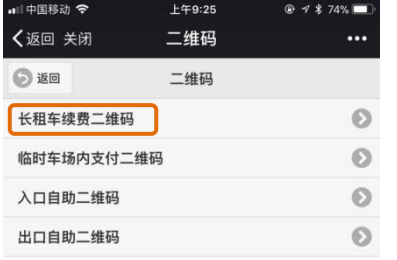

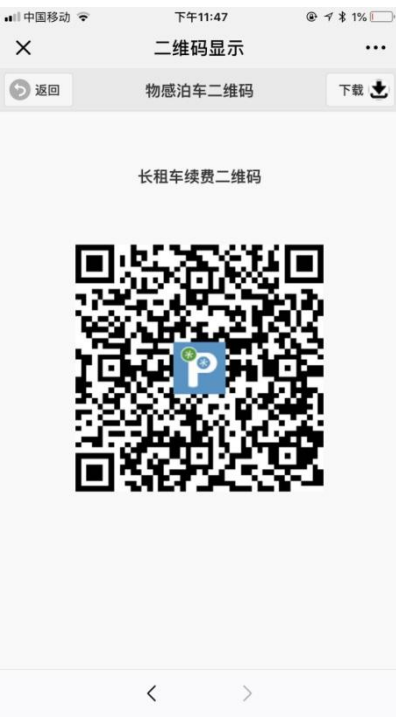

宣传二维码模板

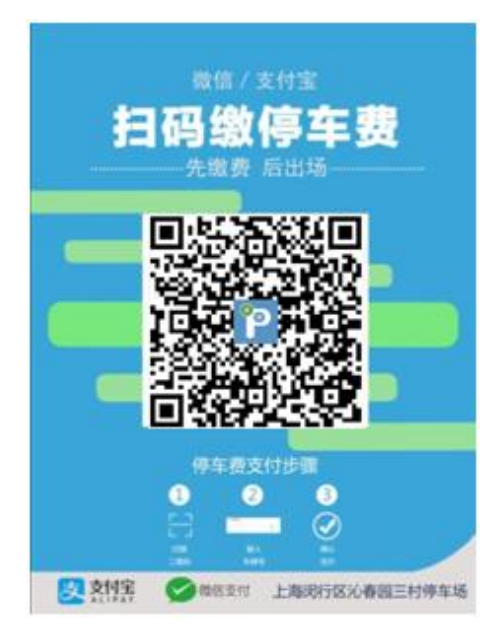

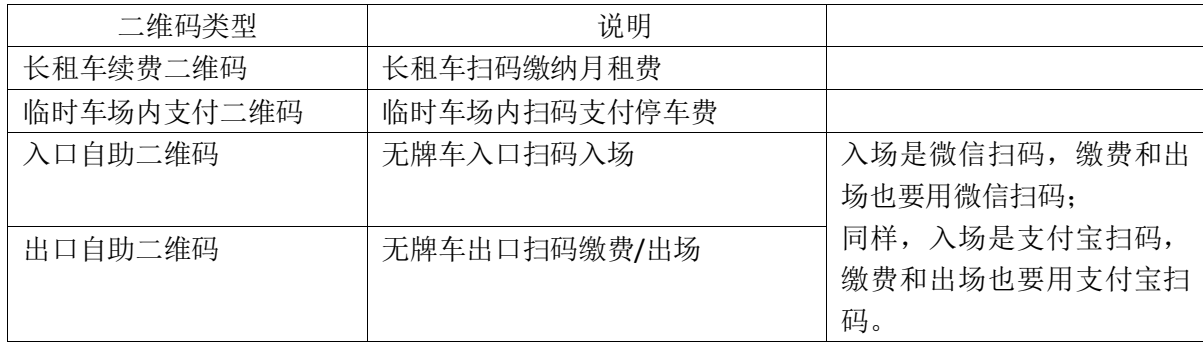

<span id="page-35-0"></span>停车场周边商户可以通过"物感泊车商户通"向车主用户提供停车 费打折优惠服务,流程如下。

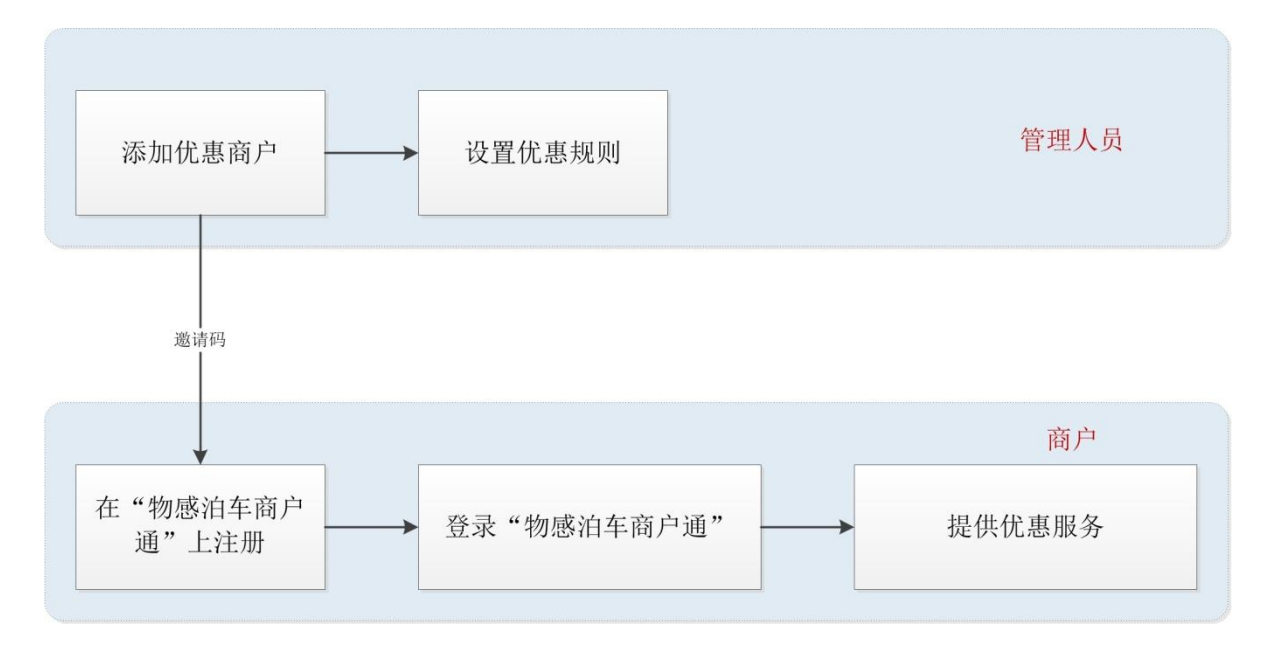

要实现商户优惠服务,首先需要添加商户,然后向商户发送"商 户邀请码",商户收到邀请码后注册商户信息。

> $F429.30$ 商户管理

商户列表

 $\sim$ 

 $\odot$  $\odot$ 优惠规则 化事物则

 $\odot$  $\odot$ 

 $\odot$ 优惠规则

添加商户 优惠规则

优惠规则

商户登录商户通,提供商户优惠服务。

5.5.1 添加商户

设置—〉商户优惠

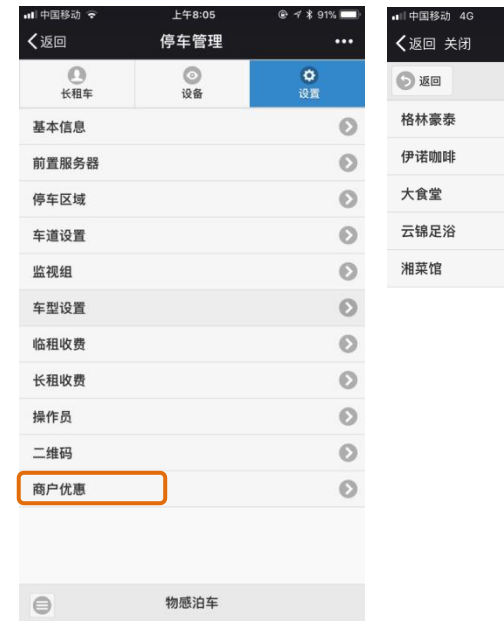

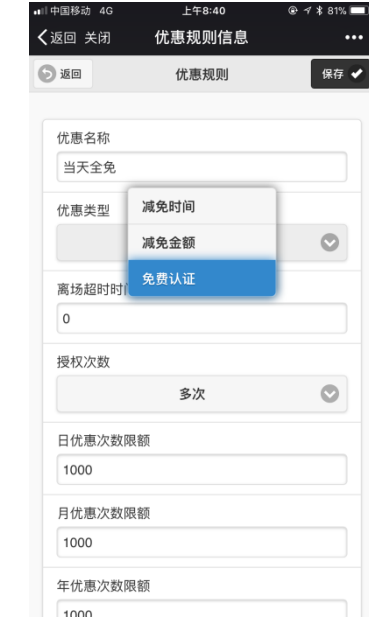

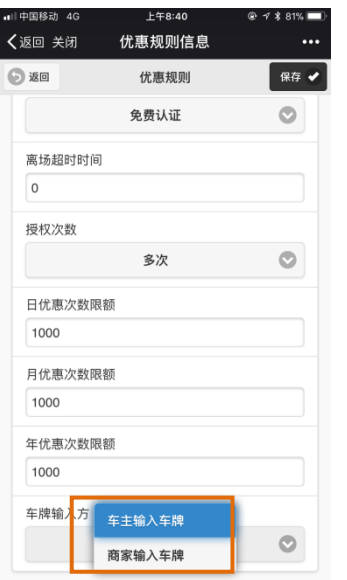

建议选择车主输入车牌方式,这样 比较简单,一方面可以免去商家每 次输入车牌号繁琐工作,另一方 面,还可以通过转发优惠二维码的 方式实现优惠分享,方便车主用户 实现远程获取优惠二维码

5.5.2 商户提供打折服务。

商户关注"物感泊车商户通",注册、登陆之后即可向车友提供 优惠打折服务。

可以由工作人员输入车牌号码进行打折,也可以车友自助扫描 二维码,自己输入车牌号。"物感泊车商户通"每次提供的二维码 都不一样,这种动态二维码可以避免二维码被重复使用。

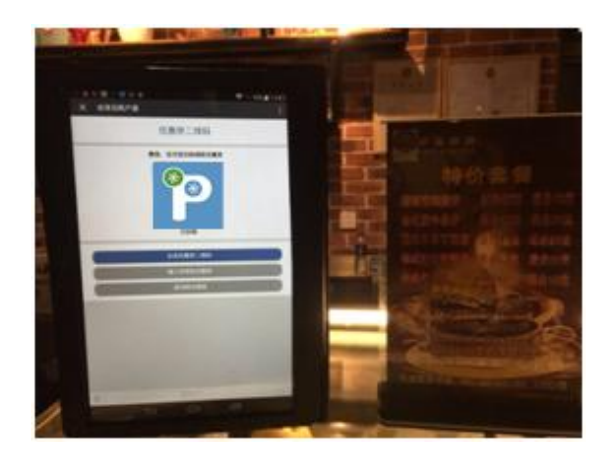

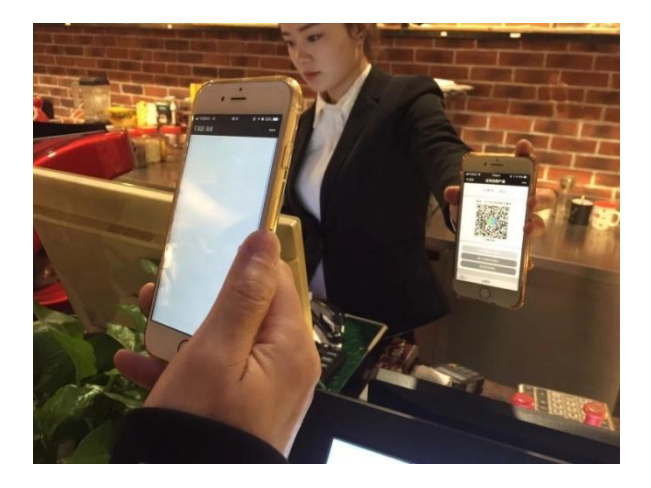

后记:

想象力比知识更重要,因为知识是有限的,而想象概括着世界 上的一切,推动着进步,并且是知识进化的源泉。严格地说,想 象力是科学研究中的实在因素。

-------------爱因斯坦

在科学发现中、灵感有时起着非常重要的作用,[如阿基米德从](http://jump2.bdimg.com/safecheck/index?url=rN3wPs8te/pL4AOY0zAwhz3wi8AXlR5gsMEbyYdIw62+PuBOITBh92oPFQUys/9J9KEMgRk3p9W3pfKJtUWCTh9ssyDK1SDlnhDg47fRGLxIC1WNLHU2MljwrjhG0RrITg5nEYEPDRam3vfuQ3J7e+rEcXGphBjd35cOx2L/0z7OnOw5F9Ucq/oKGNicD2dWec/AZ+IFwcQwPGbuJnYGNA==) 洗澡中得到启示,发现[了浮力定律](http://jump2.bdimg.com/safecheck/index?url=rN3wPs8te/pL4AOY0zAwhz3wi8AXlR5gsMEbyYdIw60L5S19nHgwSMPDruwOwBRYJQ+kWqamvmq3pfKJtUWCTh9ssyDK1SDlnhDg47fRGLxIC1WNLHU2MljwrjhG0RrITg5nEYEPDRam3vfuQ3J7e+rEcXGphBjd35cOx2L/0z7OnOw5F9Ucq/oKGNicD2dWec/AZ+IFwcQwPGbuJnYGNA==)[;鲁班从](http://jump2.bdimg.com/safecheck/index?url=rN3wPs8te/pL4AOY0zAwhz3wi8AXlR5gsMEbyYdIw61HBqRe76l7XvYC3wiWQNTNt6XyibVFgk4fbLMgytUg5Z4Q4OO30Ri8SAtVjSx1NjJY8K44RtEayE4OZxGBDw0Wpt737kNye3vqxHFxqYQY3d+XDsdi/9M+zpzsORfVHKv6ChjYnA9nVnnPwGfiBcHEMDxm7iZ2BjQ=)草叶划破手指这一小 事中得到启发,从而发明了锯。

如果你停车过程中遇到不方便的地方、安装维护停车管理系统 觉得有需要改进之处、停车场管理过程中有好的想法,而且你又 正好想找一个人倾诉一下,那么物感泊车就是你最好的倾诉对象 了,也许物感泊车和你一起,就会发明出停车管理中的"锯"。